WebSphere. Lombardi Edition Version 7.1

# *Automated Runtime Environment Installation and Configuration Guide for Windows*

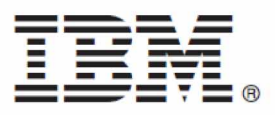

# **Table of Contents**

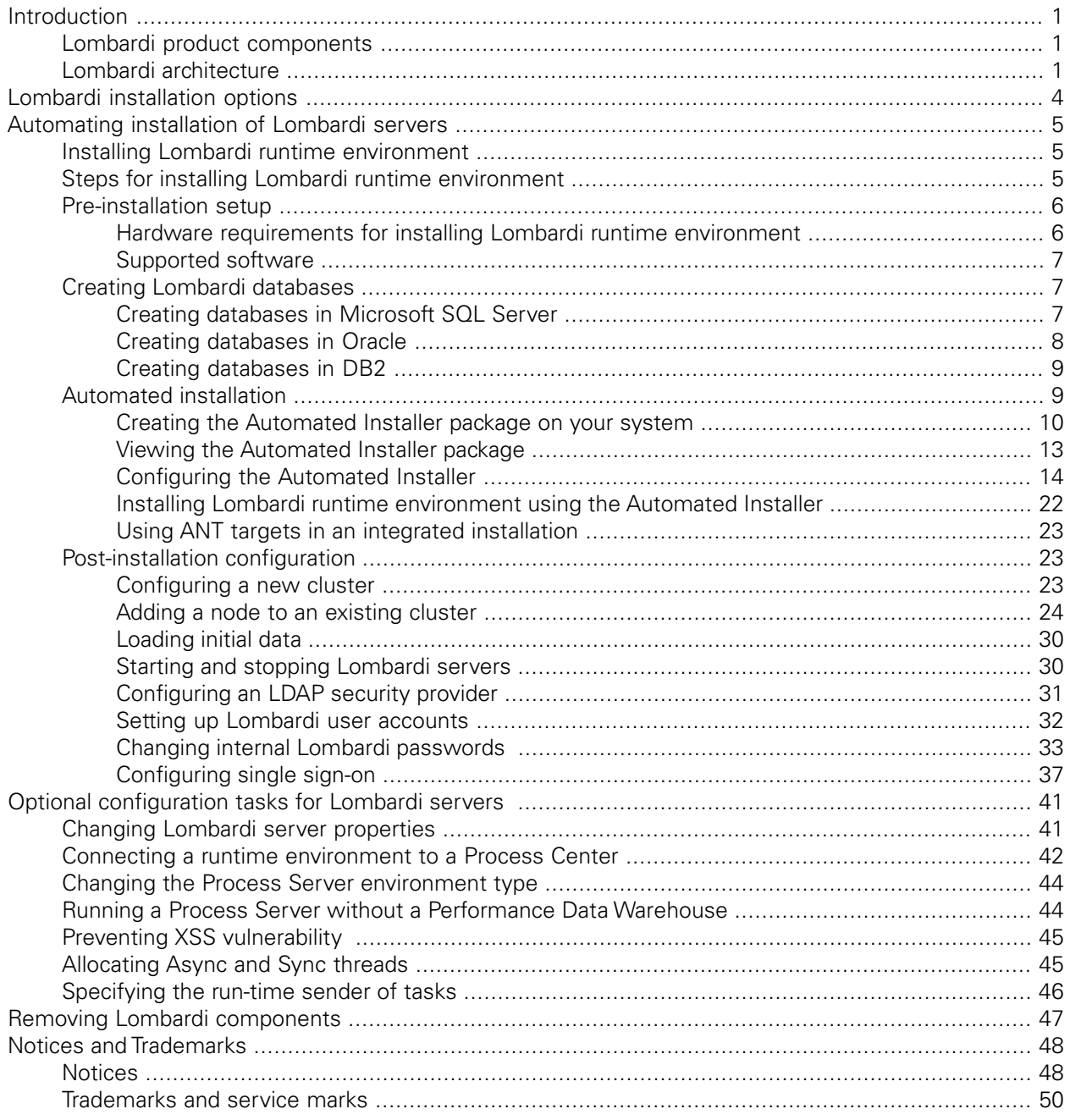

# <span id="page-2-0"></span>**Introduction**

This guide explains how to use the Automated Installer to install and configure Lombardi Process Server and Performance Data Warehouse in a runtime environment. During process development efforts, you can install process applications on Process Servers in configured runtime environments such as staging, test, and, finally, production. The runtime environments enable you to first test and refine your processes before finally rolling them out to your production audience. See [Lombardi product components](#page-2-1) and [Lombardi](#page-5-0) [installation options](#page-5-0) for more information.

# <span id="page-2-1"></span>**Lombardi product components**

IBM WebSphere Lombardi Edition includes the following components. The following diagram illustrates how these components are commonly configured.

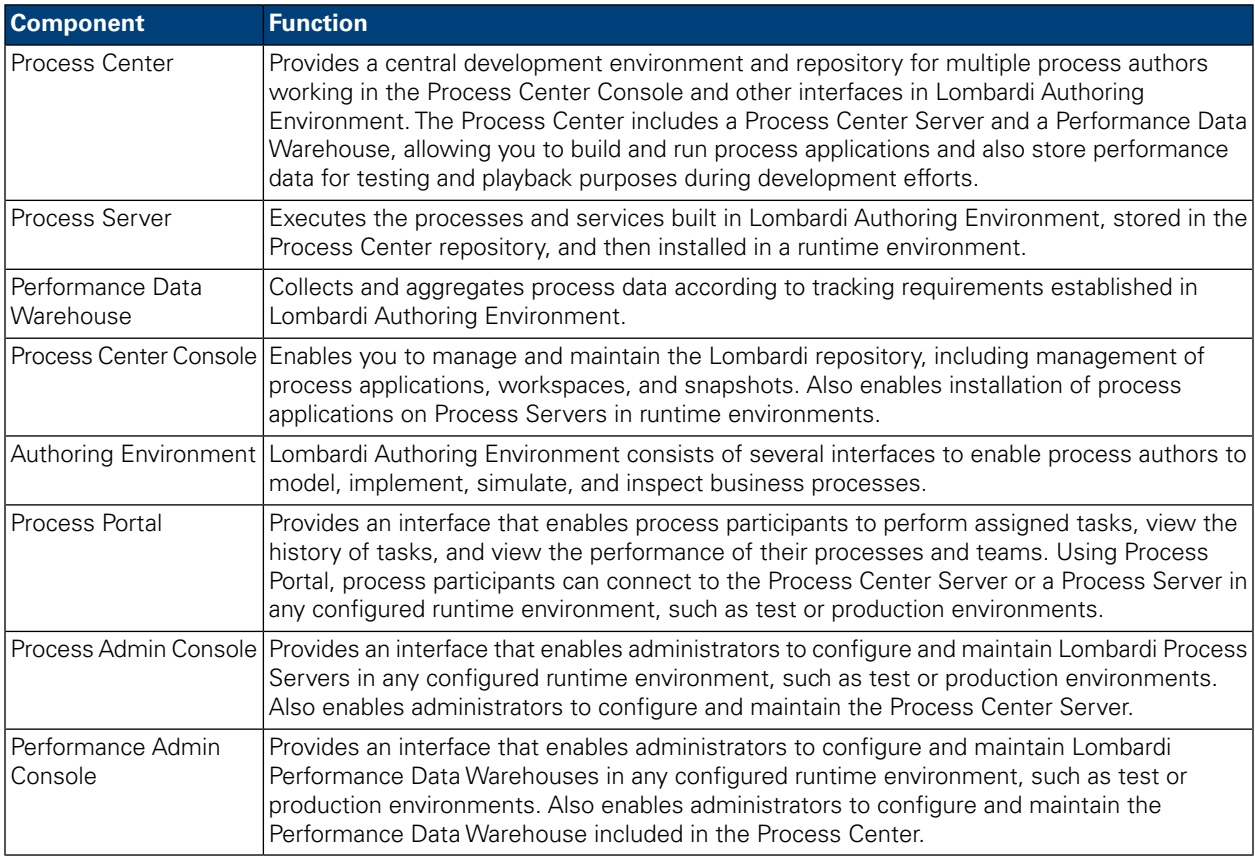

# <span id="page-2-2"></span>**Lombardi architecture**

The following diagram illustrates a typical IBM® WebSphere® Lombardi Edition configuration:

#### Introduction

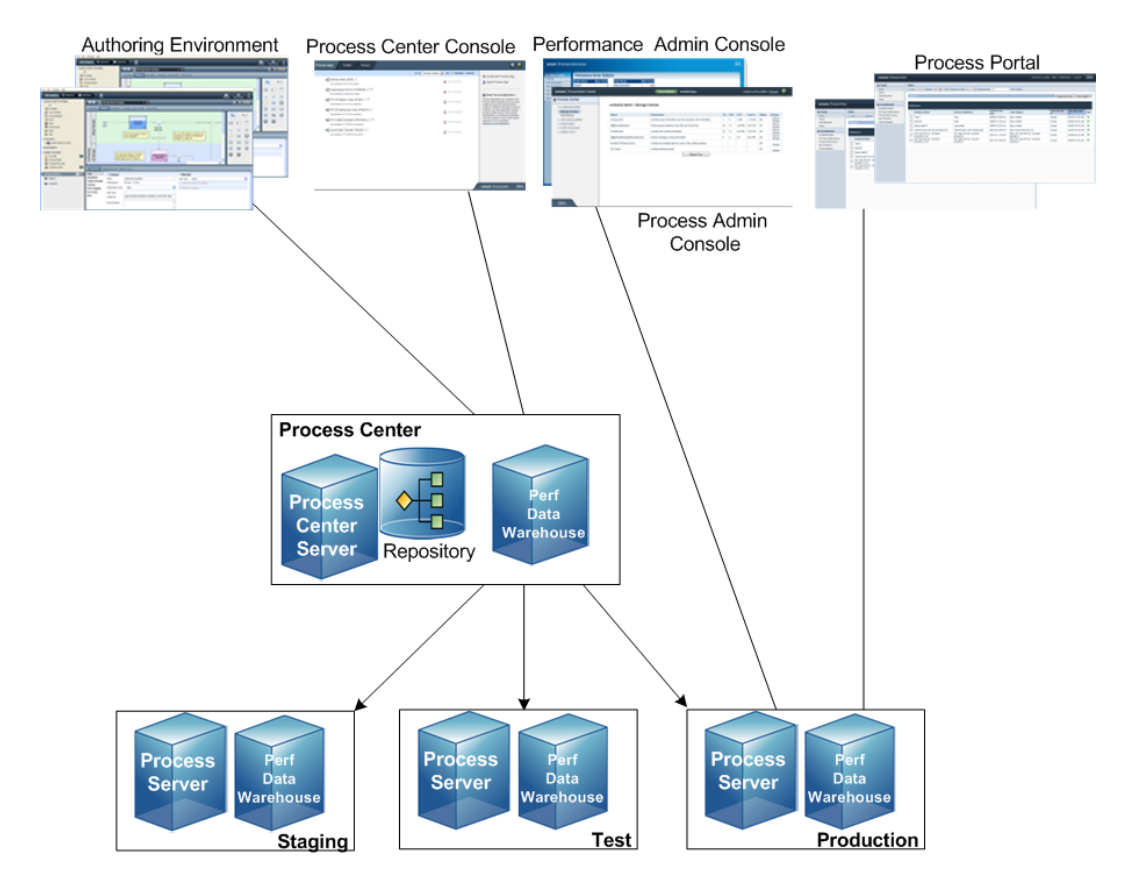

- From Lombardi Authoring Environment, multiple users connect to the Process Center.
- In Lombardi Authoring Environment, users create process models and supporting implementations (process applications) and store those applications and associated items in the Process Center repository. Authoring Environment users connected to the Process Center can share items.
- The Process Center includes a Process Center Server and Performance Data Warehouse, allowing users working in Lombardi Authoring Environment to run their process applications and store performance data for testing and playback purposes during development efforts.
- From the Process Center Console, administrators install process applications that are ready for staging, testing, or production on the Process Servers in those environments.
- From the Process Center Console, administrators manage running instances of process applications in all configured environments.
- From the Process Portal, end users perform assigned tasks. The Process Center Server and Process Servers in configured runtime environments can run the process applications that create the assigned tasks.
- Using the Process Portal, process participants can connect to the Process Center Server or a Process Server in any configured runtime environment, depending on whether a process is being developed, tested, or has been released to a production environment.
- Lombardi Performance Data Warehouse retrieves tracked data from the Process Server or Process Center Server at regular intervals. Users can create and view reports that leverage this data in Lombardi Authoring Environment and Process Portal.

• From the Process Admin Console and Performance Admin Console, administrators can manage and maintain all Lombardi servers.

# <span id="page-5-0"></span>**Lombardi installation options**

When you install Lombardi Process Center or runtime environment, the Lombardi Installer installs WebSphere® Application Server Version 7.0. The application server handles basic connections and containers for Lombardi product components, as well as underlying security and permissions.

The following table describes Lombardi installation options:

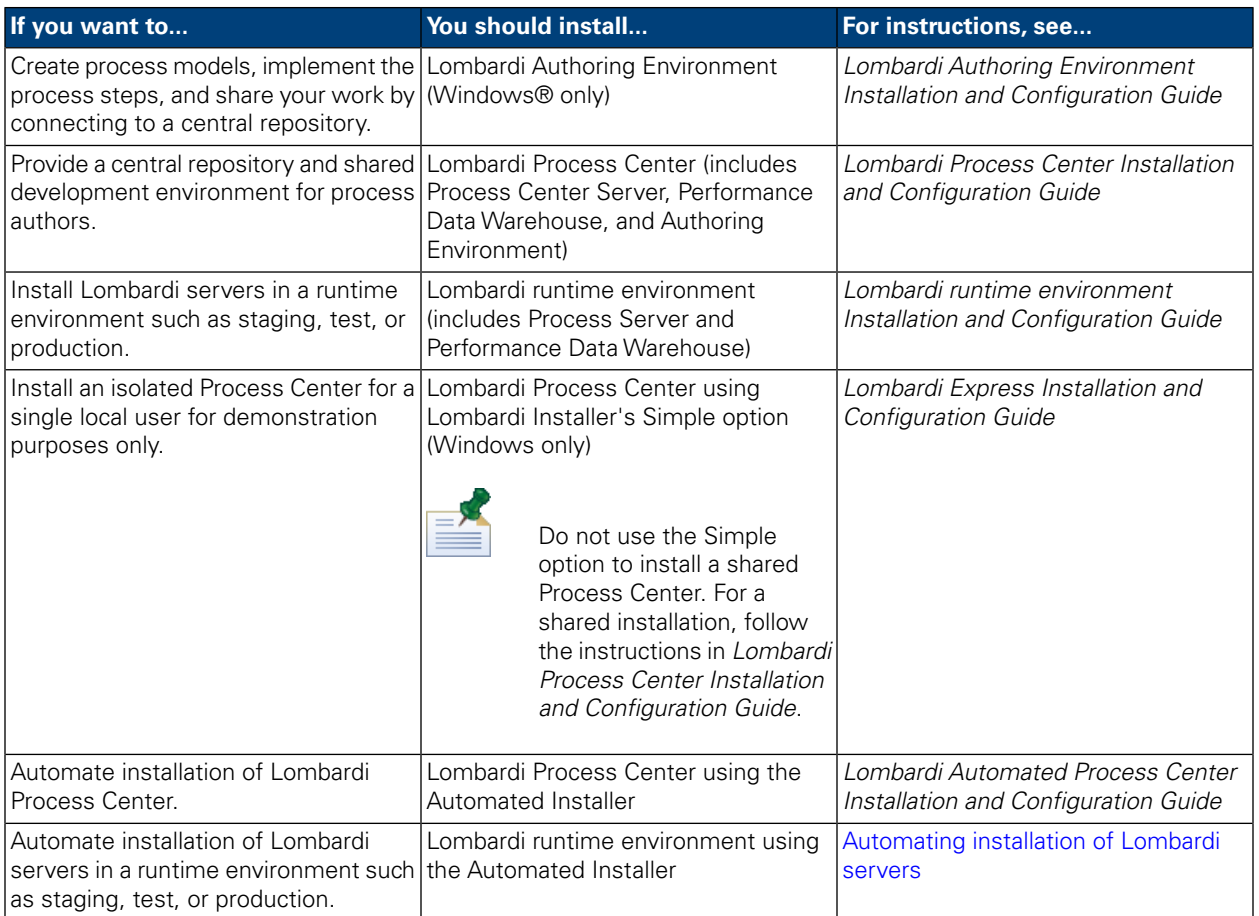

# <span id="page-6-0"></span>**Automating installation of Lombardi servers**

Lombardi Automated Install enables you to automate installation of Lombardi servers using a command-line user interface. The following sections describe how you can use the Automated Installer to install Lombardi runtime environment. Because the runtime environment is commonly installed on different machines used for testing, staging, and production, the Automated Installer is particularly well suited for quickly installing the runtime environment on several different machines on your network.

# <span id="page-6-1"></span>**Installing Lombardi runtime environment**

If you want to install Lombardi servers in a test, production, or other environment, you can install Lombardi runtime environment on one or more machines on your network. The runtime environment install includes the following Lombardi components (see [Lombardi product components](#page-2-1) for descriptions):

- Process Server
- Process Admin Console
- Process Portal
- Performance Data Warehouse
- Performance Admin Console

<span id="page-6-2"></span>The Process Server in each Lombardi runtime environment can be connected to the Process Center. This enables Lombardi users to install snapshots of process applications from the Process Center Console to the connected Process Servers in test, production, and other environments. An example of this configuration (Process Center connected to multiple runtime environments) is shown in [Lombardi architecture](#page-2-2).

# **Steps for installing Lombardi runtime environment**

The following tables list the steps required to run the Automated Install on your system.

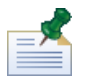

You must be an administrator to install Lombardi runtime environment.

#### **Pre-installation setup**

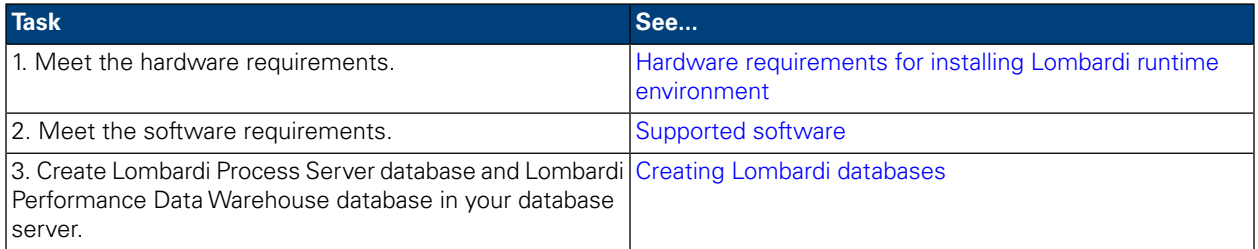

#### **Installation**

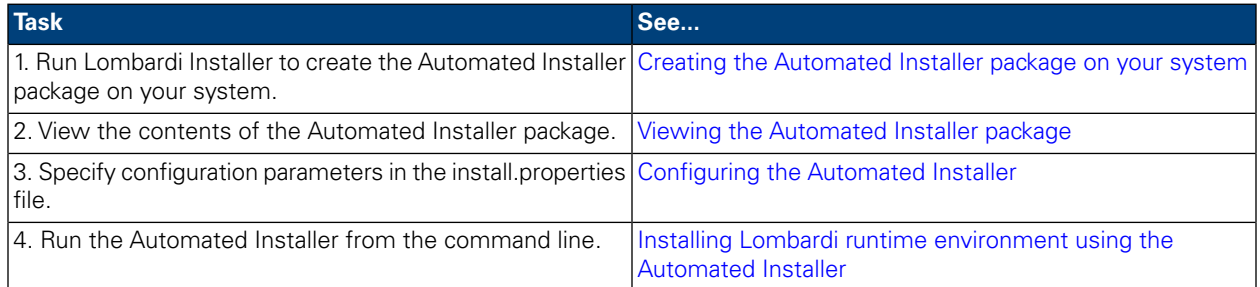

#### **Post-installation configuration**

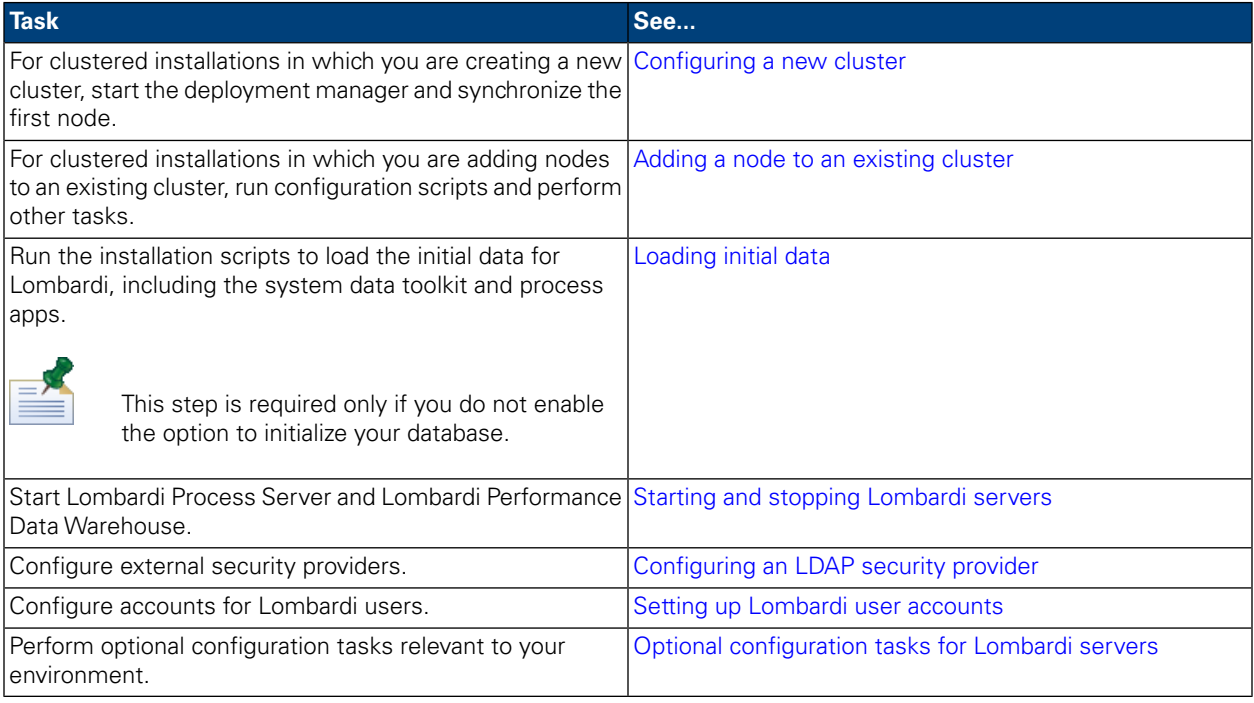

# <span id="page-7-1"></span><span id="page-7-0"></span>**Pre-installation setup**

Before installing a Lombardi runtime environment, ensure that you meet the requirements described in the following sections.

## Hardware requirements for installing Lombardi runtime environment

The following table describes the hardware requirements for installing Lombardi runtime environment:

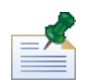

By default, Lombardi Installer uses the Windows "temp" directory for temporary storage during installation. You can change the temporary directory by changing the TMP and TEMP environment variables. Ensure that these variables are set to a directory on a drive that has adequate free space, as indicated.

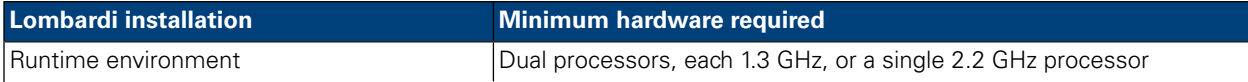

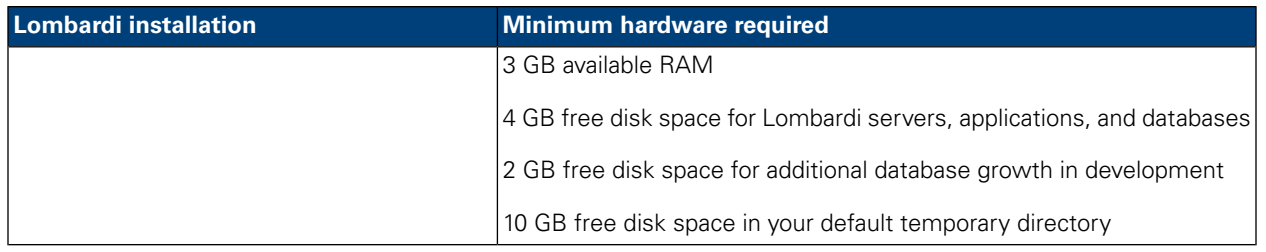

### <span id="page-8-0"></span>Supported software

The following table describes the supported platforms for installation of Lombardi servers.

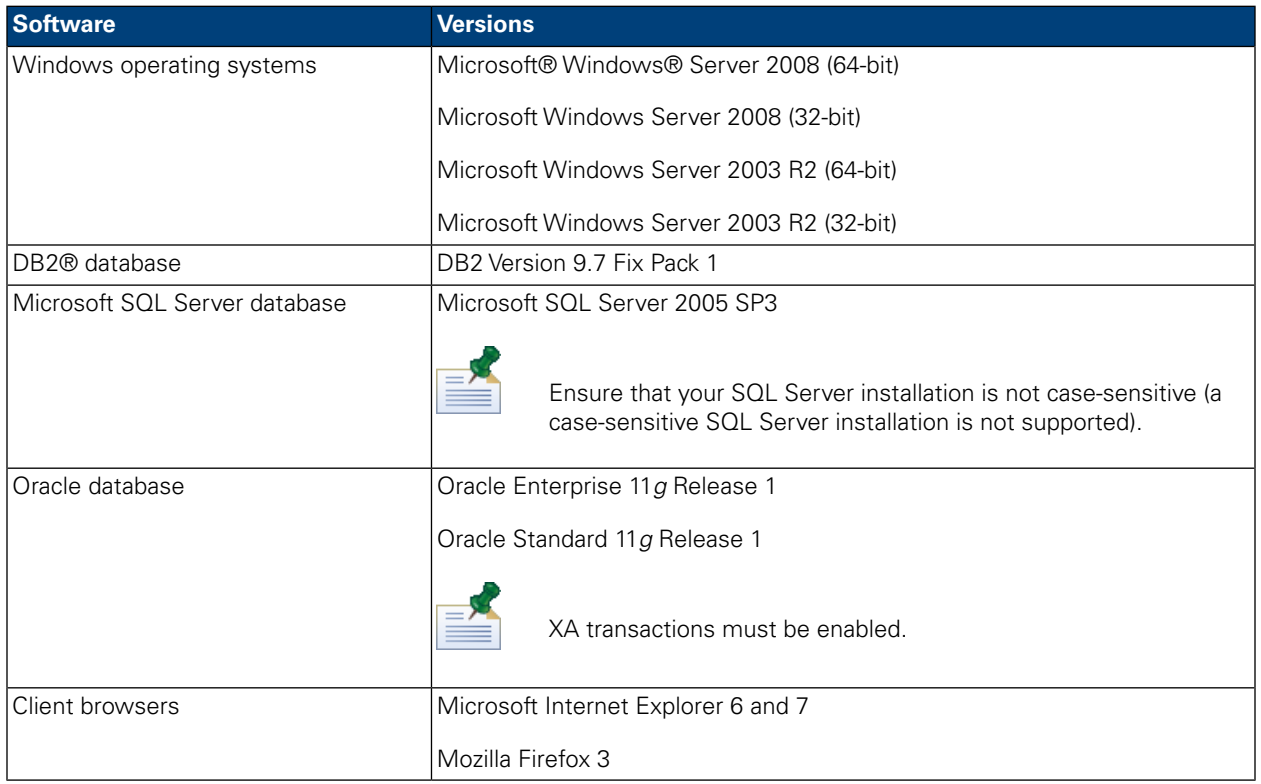

<span id="page-8-1"></span>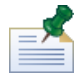

When you install Lombardi runtime environment, WebSphere Application Server Version 7.0 is installed. The application server handles basic connections and containers for Lombardi product components, as well as underlying security and permissions.

# <span id="page-8-2"></span>**Creating Lombardi databases**

You need to create a Lombardi Process Server database and a Lombardi Performance Data Warehouse database in your database server before performing Lombardi installation. The following sections provide guidelines for setting up Lombardi databases in your database server environment.

### Creating databases in Microsoft SQL Server

Following are guidelines for configuring a SQL Server instance for Lombardi:

1. Enable the **SQL Server authentication mode** option.

2. Create a **Login user** (in the **Security** > **Logins** > **New Login** section for the database server), and be sure to remember the database user and password because you will need to provide them when installing Lombardi. (Lombardi Installer uses lombardi as the default database user and password.)

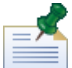

The password policy specifies that the same value cannot be used for both user name and password. For the Login user, clear the **Enforce password policy** option if you want to use the same value for both the database user and password. If you want to apply the password policy for the Login user, enable the Enforce password policy option and specify a password value that is different from the user name value.

3. Create a database for Lombardi Process Server. For example, name the Process Server database twProcessDB. (Lombardi Installer uses this as the default database name.)

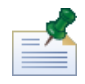

To support Cyrillic characters, you must create the Process Server database with the following collation: SQL\_Latin1\_General\_CP1251\_CI\_AS

4. Create a database for Lombardi Performance Data Warehouse. For example, name the Performance Data Warehouse database twPerformanceDB. (Lombardi Installer uses this as the default database name.)

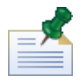

Ensure that the owner of each Lombardi database is the default owner and not the Login user created in step 2. If the new Login user is the database owner, when you try to create a database user with that Login in step 6, you will get an error.

- 5. For each database, set the **Parameterization** to Forced (in the **Properties** > **Options** > **Miscellaneous** section for each database).
- 6. For each database, create a **Database user** (in the **Security** > **Users** section for each database) whose name and password matches the Login user name. Under **Database role membership**, select db\_owner.
- 7. For each database, create a **Schema** named lombardi (under **Security** > **Schemas** for the database). Assign the lombardi user as the schema owner and specify the lombardi schema as the default schema for each database.

For more information about installing and configuring the Microsoft SQL Server 2005 database server, see the following resources:

- <span id="page-9-0"></span>• SQL-Server-Performance.com: *Security enhancements in SQL Server 2005: Schema* [http://www.sql-server-performance.com/articles/dba/authorization\\_2005\\_p1.aspx](http://www.sql-server-performance.com/articles/dba/authorization_2005_p1.aspx)
- Microsoft TechNet: *Installing SQL Server 2005* <http://technet.microsoft.com/en-us/library/ms143516.aspx>
- Microsoft TechNet: *Forced Parameterization* <http://technet.microsoft.com/en-us/library/ms175037.aspx>

#### Creating databases in Oracle

You can create a new Oracle instance for use with Lombardi or you can use an existing instance. Following are guidelines for configuring an Oracle instance for Lombardi:

- 1. In Oracle Enterprise Manager, create a new user for Lombardi Process Server.
- 2. Supply a password for the Process Server user. It is important that you remember the database user and password because you will need to provide them when installing Lombardi. (Lombardi Installer uses lombardi as the default database user and password.)
- 3. Add the DBA role to the Process Server user.
- 4. In Oracle Enterprise Manager, create a new user for Lombardi Performance Data Warehouse.
- 5. Supply a password for the Performance Data Warehouse user. It is important that you remember the database user and password because you need to provide them when installing Lombardi. (Lombardi Installer uses lombardi as the default database user and password.)
- <span id="page-10-0"></span>6. Add the DBA role to the Performance Data Warehouse user.

### Creating databases in DB2

The following is required for IBM DB2 databases.

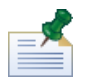

For more information about configuring DB2 databases, see the DB2 documentation at [http://publib.boulder.ibm.com/infocenter/db2luw/v9r7/index.jsp.](http://publib.boulder.ibm.com/infocenter/db2luw/v9r7/index.jsp)

- When setting up local database users, assign names with eight characters or less. For example, lombardiusr as a user name will make the Lombardi database initialization scripts fail while lombardi as a user name will not.
- When creating the databases, enable the databases for Unicode (UTF-8 encoding) if you are using a non-ASCII character set such as Russian.
- Create a buffer pool with a page size that is 32 KB.
- <span id="page-10-1"></span>• Create a regular table space with a buffer pool that is 32 KB.
- Create a system temporary table space with a buffer pool that is 32 KB.

# **Automated installation**

To run the Automated Installer, you must create and configure the Automated Installer package on your system. The Automated Installer package is a set of binary files that Lombardi Installer copies to a specified directory on your system.

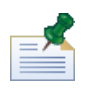

Once you have created the Automated Installer package on your file system, you can copy the package to each target system where you want to install Lombardi servers. For example, if you want to install Lombardi runtime environments on several different machines on your network, you can copy the Automated Installer package to each machine and modify the configuration properties as needed to install each runtime environment.

The following sections describe how to:

- 1. Create the Automated Installer package on your system using Lombardi Installer.
- 2. View the contents of the Automated Installer package.
- 3. Configure the installation properties for the Automated Installer.
- 4. Install Lombardi runtime environment by running the Automated Installer from the command line.

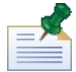

Lombardi Automated Installer is specifically designed to be integrated with other installation systems and can be easily configured to suit your needs. For more information, see [Using ANT targets in an integrated](#page-24-0) [installation.](#page-24-0)

### <span id="page-11-0"></span>Creating the Automated Installer package on your system

You must run Lombardi Installer to create the Automated Installer package on your system. Lombardi Installer for Windows operating systems uses a graphical user interface that enables you to create the Automated Installer package, as described in the following steps.

Before you begin:

- As you complete the following steps, Lombardi Installer prompts you to enter values for specific installation parameters, which are described in the following tables. The values you supply will be used to set the initial values of properties in the install.properties file that is included with the Automated Installer package.
- If you do not have all the values you need prior to creating the Automated Installer package, or if you enter incorrect values, the Automated Installer package will still be created but you will need to correct or supply the values in the install.properties file (see [Configuring the Automated Installer](#page-15-0) for more information). You can always change the settings in the install.properties file when configuring the Automated Installer.
- The following steps assume that you already have created databases for Lombardi Process Server and Lombardi Performance Data Warehouse on your database server. For more information, see [Creating](#page-8-1) [Lombardi databases](#page-8-1).

#### Steps to follow

1. Copy the WebSphere Lombardi Edition 7.1.0 installer to a temporary directory on your file system.

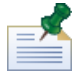

Windows installers are available for 32-bit and 64-bit operating systems. Be sure to copy and use the installer that is appropriate for your Windows operating system.

2. Double-click the installer executable to start the Installer.

If the installer prompts you to select another location, be sure to select a drive that has the required free disk space (10 GB) in the default temporary directory.

- 3. Read the Introduction panel and then click **Next**.
- 4. Read the Lombardi Software License Agreement. If you agree, select **I accept the terms of the license agreement**. Click **Next** to continue.
- 5. On the Choose Setup Type panel, select **Custom**.

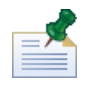

If you want to run the Process Server without a Performance Data Warehouse, see [Running a Process](#page-45-1) [Server without a Performance Data Warehouse](#page-45-1).

6. On the Choose Server Type panel, select one of the following runtime environment options and then click **Next**.

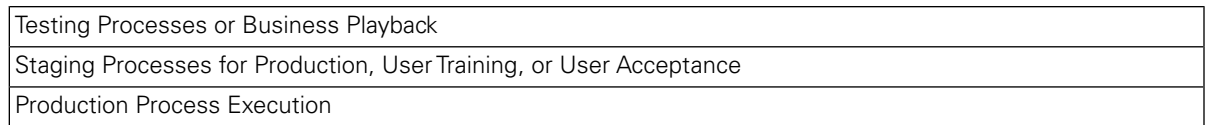

When you choose a runtime environment option, Lombardi Process Server and Performance Data Warehouse are installed on the same host.

7. On the Server Options panel, provide the following information for the runtime environment host:

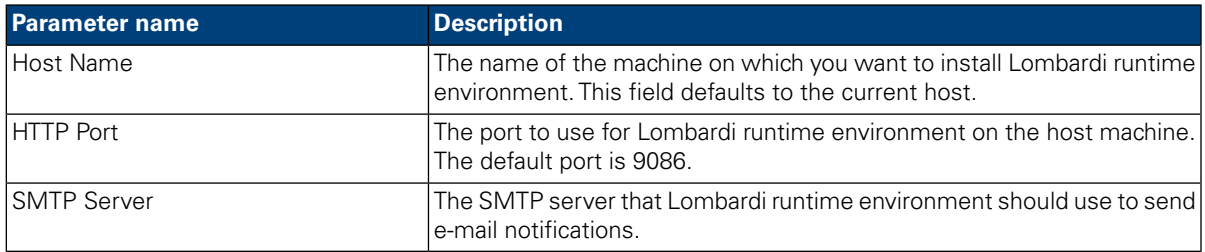

8. In the Process Center Connection Information section of the Server Options panel, specify the host name and port for the Process Center to which the Process Server in your runtime environment will connect.

The Process Server in each Lombardi runtime environment can be connected to the Process Center. This enables Lombardi users to install snapshots of process applications from the Process Center Console to the connected Process Servers in test, production, and other environments. An example of this configuration (one Process Center connected to multiple runtime environments) is shown in [Lombardi architecture](#page-2-2).

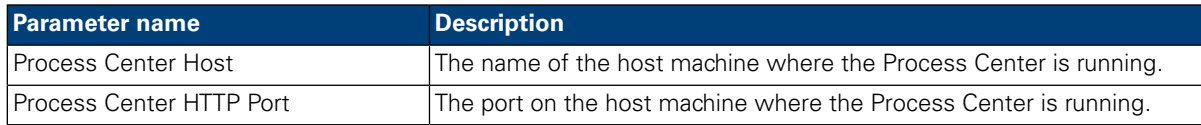

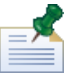

To install an offline server that is not connected to the Process Center, leave the fields in the Process Center Connection Information section blank. By default, these fields are populated with information for the local host so be sure to remove this information when you want to install an offline server.

9. In the Clustering Details section of the Server Options panel, select the **Enable clustering** checkbox if you want to configure a server cluster for your runtime environment.

Select the **Add to existing cluster** checkbox if you want to add a node to an existing server cluster.

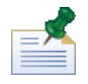

When adding nodes to a cluster, be sure to install Lombardi product components in the same directory location for each node in your cluster.

If the **Add to existing cluster** checkbox is not enabled, the installer creates a new cluster (deployment manager plus the first node in the cluster).

When you are finished specifying server options, click **Next**.

10. The Database Options panel enables you to choose the database that you want to use to store Lombardi data.

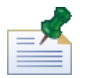

If you enable clustering in the preceding step, be sure to specify the same database for a new cluster and each node that you add to that cluster.

After choosing the database that you want, supply the following information:

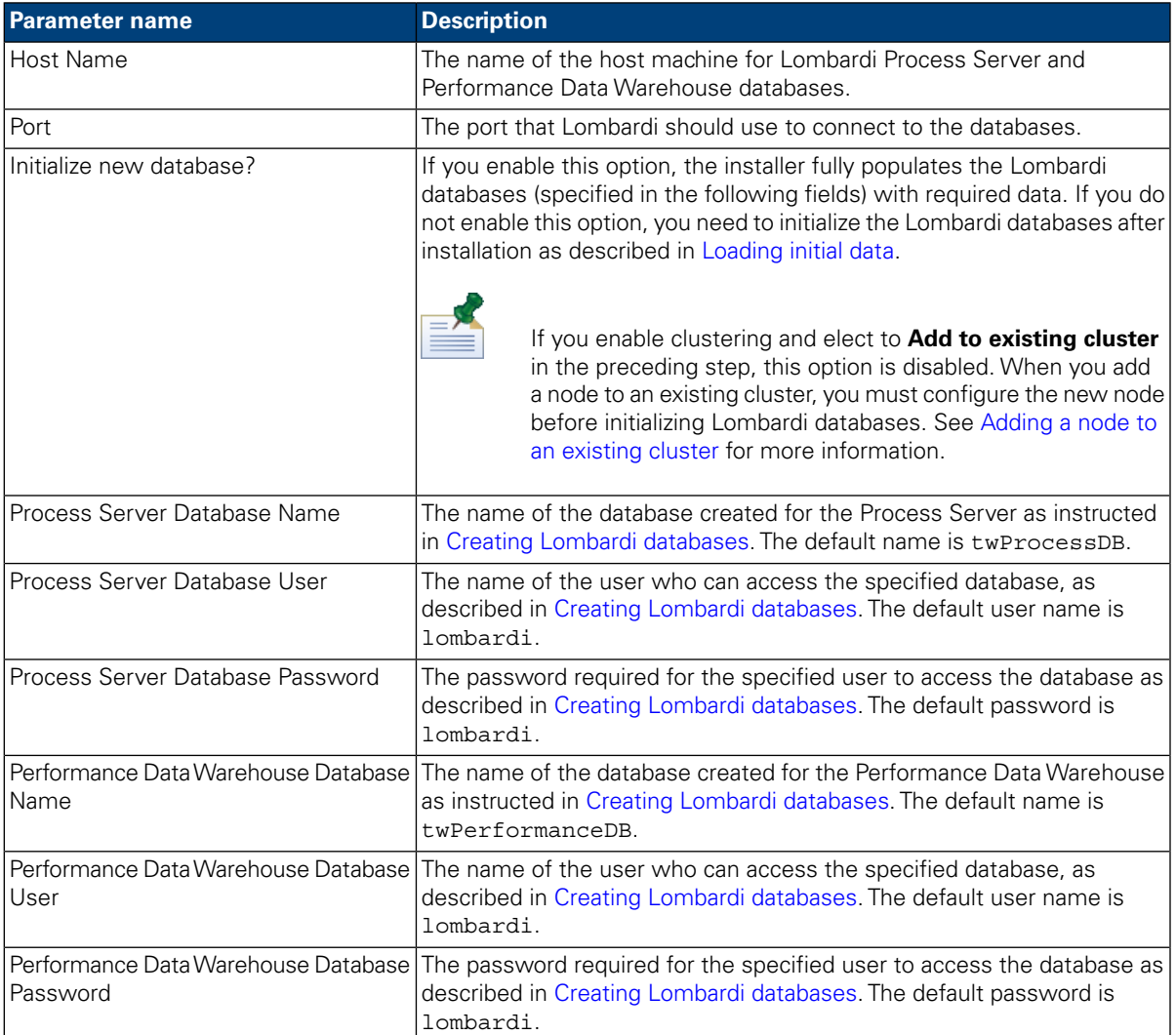

To test a database connection, click **Test Connection**. You should see the Connection to database successful message. If not, go back and ensure that the database information is correct. The values are case-sensitive.

When you are finished configuring the database parameters, click **Next**.

11. On the Choose Install Folder panel, provide the directory where Lombardi product components should be installed, and then click **Next**. The directory path that you specify should not contain spaces.

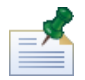

If you choose the option to create an Automated Installer Package on the Pre-Installation Summary panel, the directory that you specify is the directory where the Automated Installer package is created.

When adding nodes to a cluster, be sure to install Lombardi product components in the same directory location for each node in your cluster.

12. On the Choose Shortcut Folder panel, provide the location where Lombardi installer should create the shortcuts for its components, and then click **Next**.

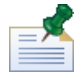

If you choose the option to create an Automated Installer Package on the Pre-Installation Summary panel, shortcuts are not created.

13. On the Pre-Installation Summary panel, make sure that the information is correct. If not, click the **Previous** button to alter any incorrect configuration information.

Enable the **Create Automated Installer Package** checkbox if you want to use Lombardi Automated Installer. If you enable this option, only the installer package is created in the installation directory; the product components are not installed.

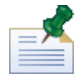

If you enable clustering and elect to **Add to existing cluster** in step 9, the **Create Automated Installer** Package option is enabled by default. Adding a node to an existing cluster is not possible without creating an automated installation package.

When you are ready to install, click **Install**. Installation may take several minutes to complete.

14. When Lombardi Installer has finished creating the Automated Installer package, click **Done**.

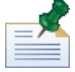

When you run Lombardi Installer, an installvariables.properties file is created in the [Lombardi\_home]/UninstallerData directory. This file may contain plain-text password values that are displayed in the Uninstaller during the removal of Lombardi product components. If this causes security concerns for you, delete this file after completing the installation.

<span id="page-14-0"></span>Lombardi Installer creates the Automated Installer package in the directory that you specified. For more information about the contents of the Automated Installer package, see [Viewing the Automated Installer](#page-14-0) [package](#page-14-0). Before you can run the Automated Installer, you must configure settings for the Automated Install in the install.properties file, as described in [Configuring the Automated Installer](#page-15-0).

#### Viewing the Automated Installer package

The Automated Installer package contains the files needed to automate the installation of Lombardi components on your system. To view these files, navigate to the directory where you created the Automated Installer package. The root of this directory contains subdirectories for individual Lombardi components as well as the files that enable you to configure and run the Automated Installer. These files are described in the following table.

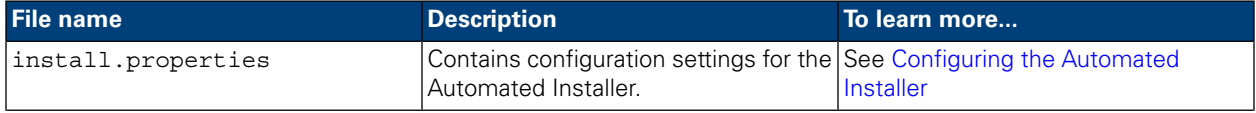

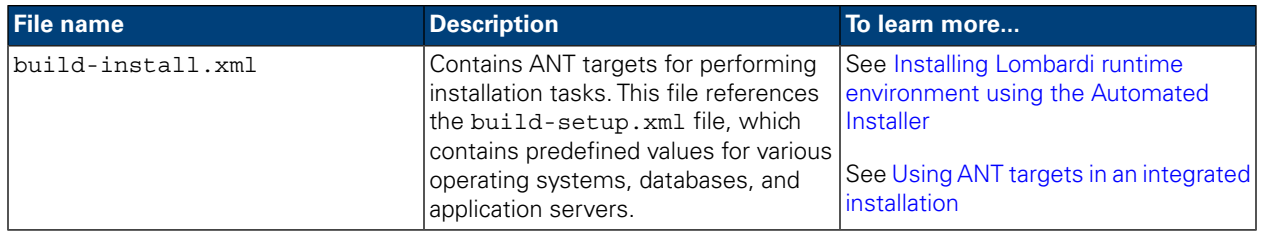

## <span id="page-15-0"></span>Configuring the Automated Installer

Before you can use the Automated Installer to install Lombardi components, you must configure the install.properties file, which is located in the root of the directory where you created the Automated Installer package (see Creating the Automated Installer package on your system). The install.properties file is a standard Java™ property file that contains a collection of properties that enable you to customize your Lombardi installation. The values of the properties in the install. properties file reflect the values you supplied in Lombardi Installer when creating the Automated Installer package. If you need to make changes to the values you specified in Lombardi Installer or customize other settings, you can set the properties to suit your environment and requirements.

The following tables list the properties in the install.properties file that are required to enable the Automated Installer to install Lombardi runtime environment. If you did not select a runtime server option in Lombardi Installer when creating the Automated Installer package, the values of some properties in the install.properties file may be incorrect.

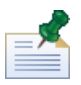

Do not use special characters in the install.properties file when using ANT targets to install Lombardi. For example, you must use '/' in file paths instead of '\' because ANT considers the '\' character an escape character.

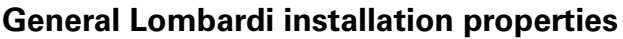

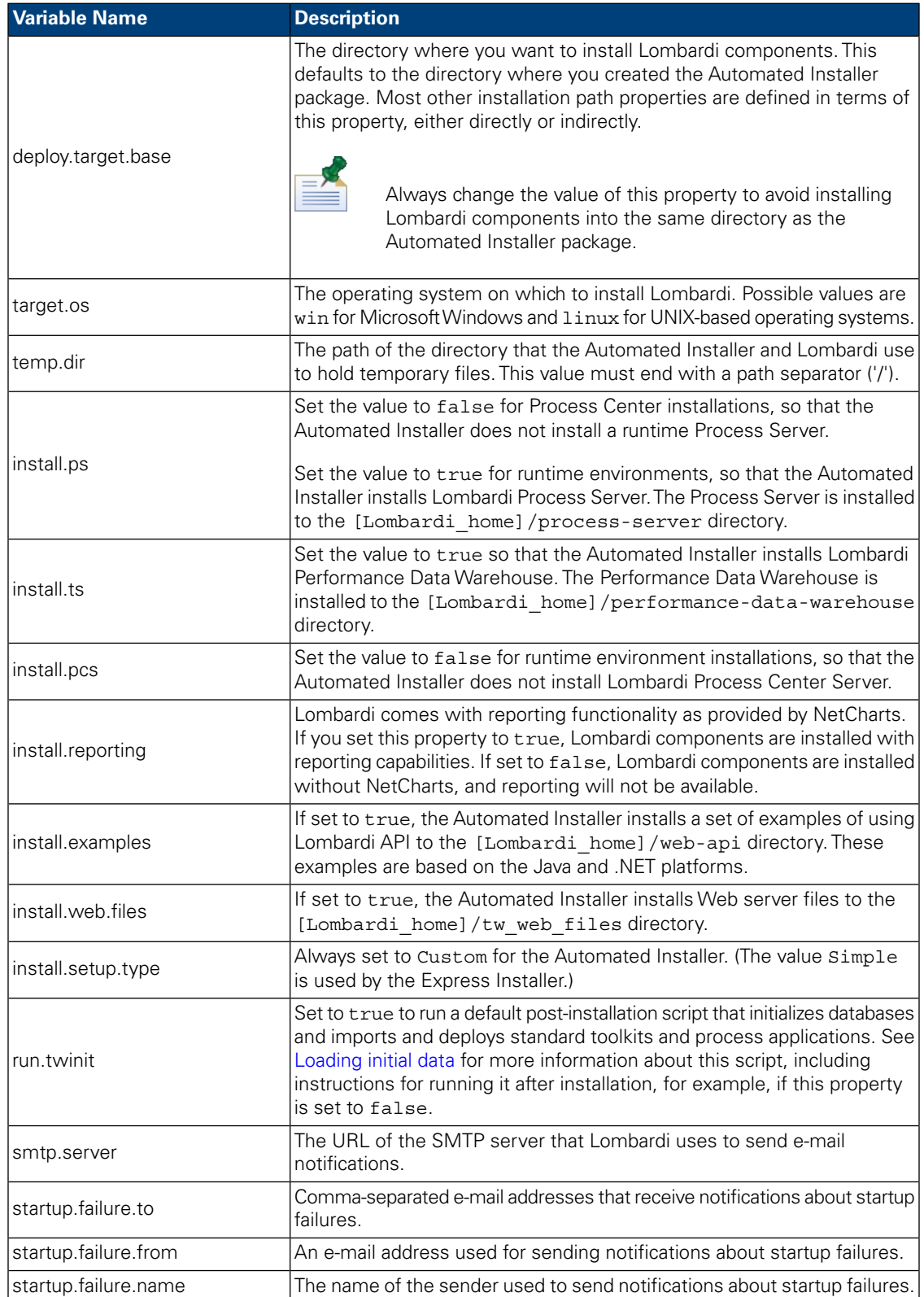

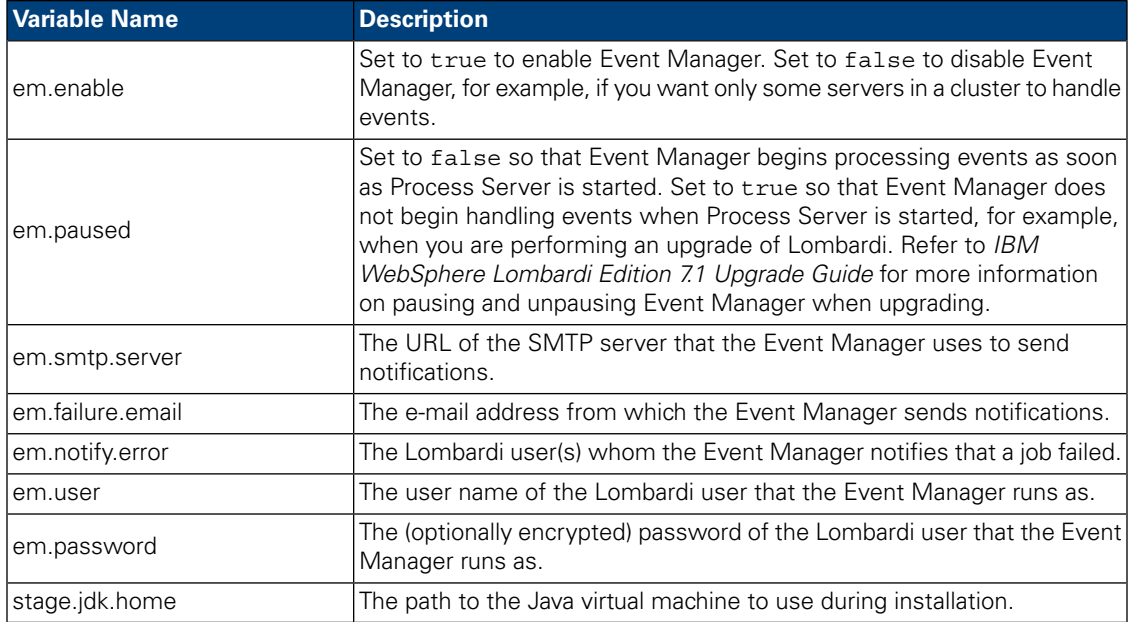

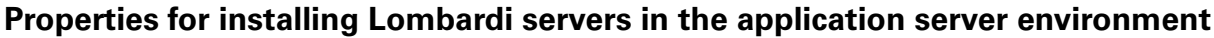

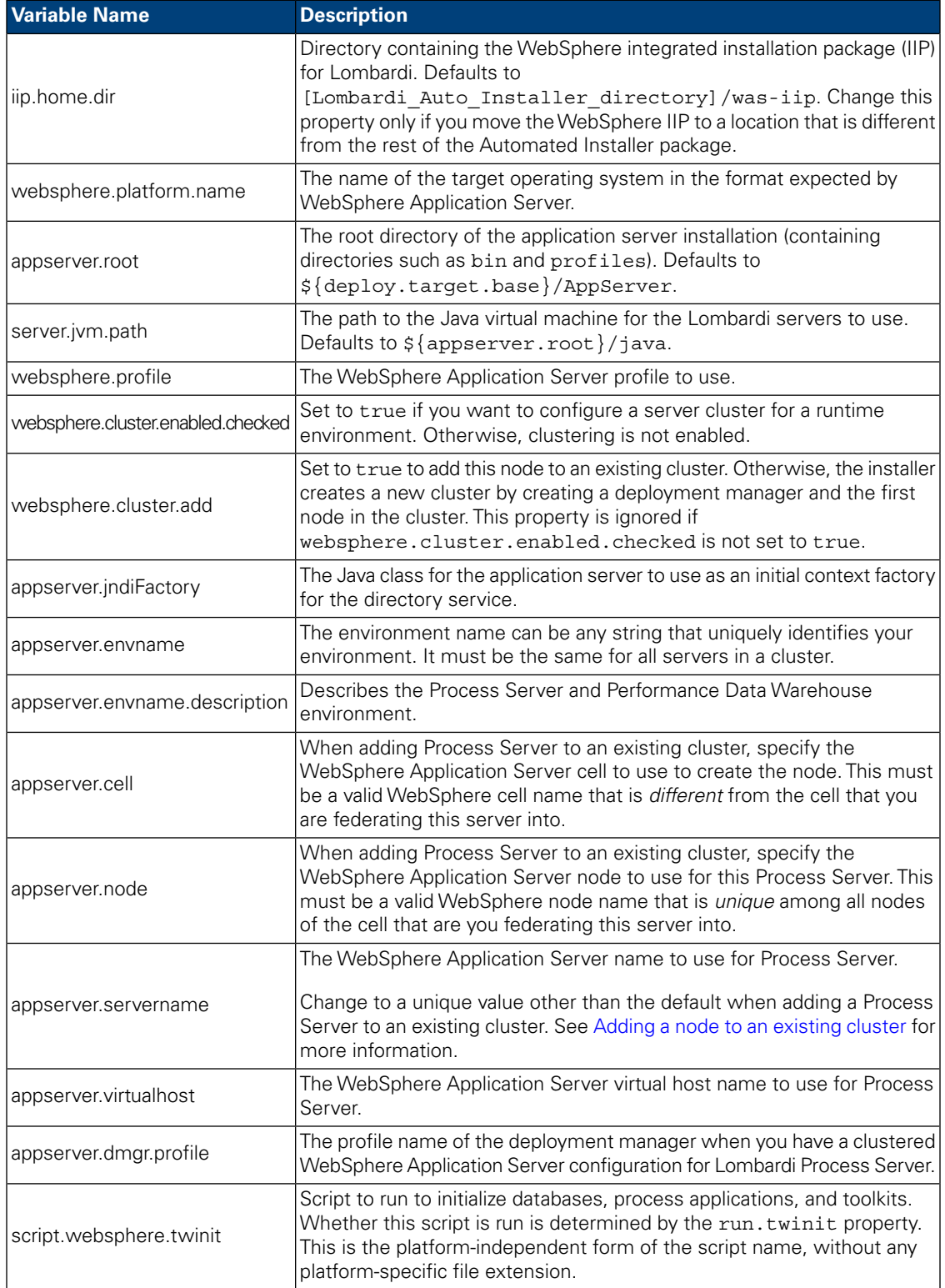

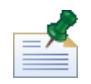

For more information about embedded application server settings, see *WebSphere Application Server Version 7.0 Information Center*.

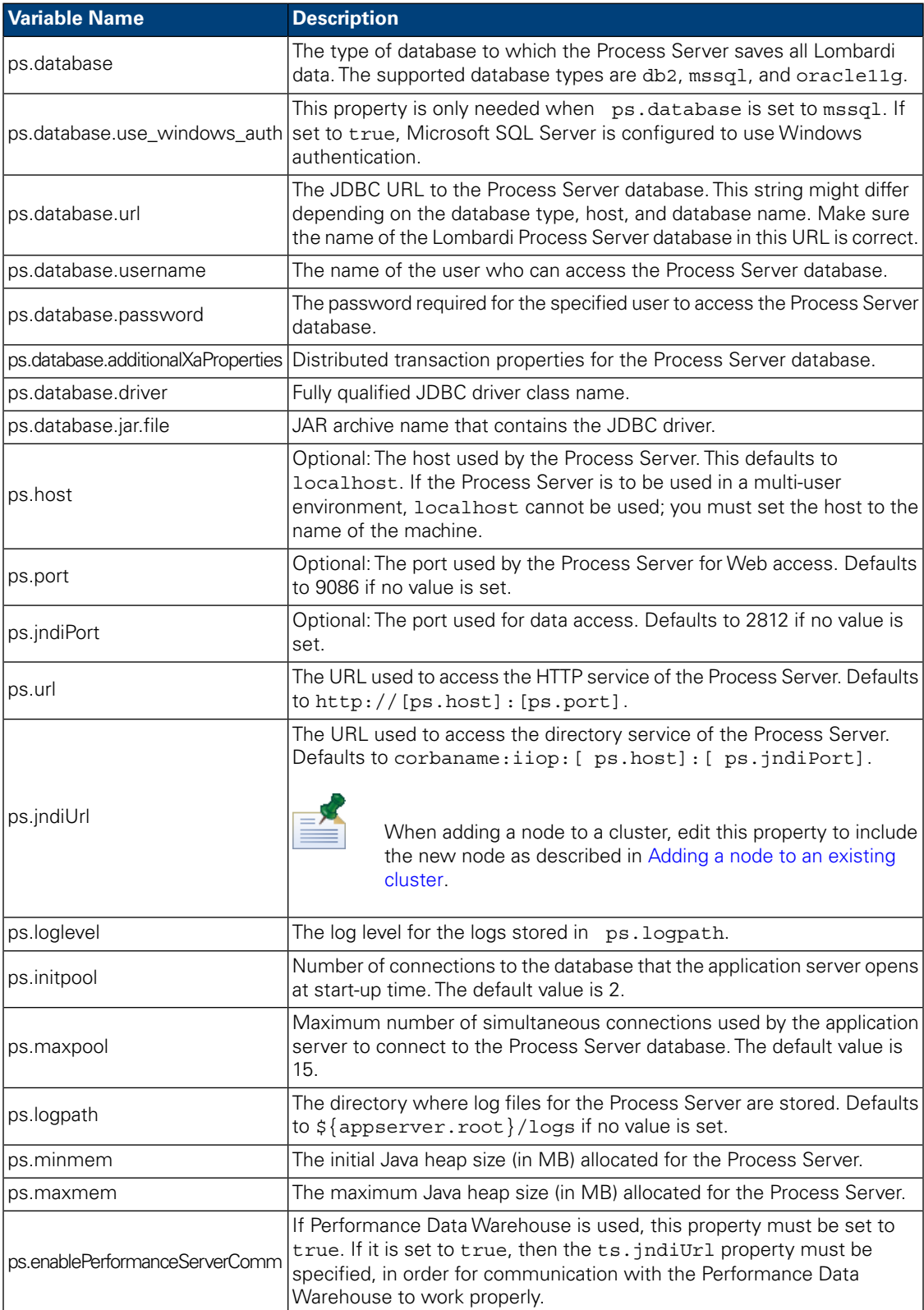

## **Properties for Lombardi Process Server**

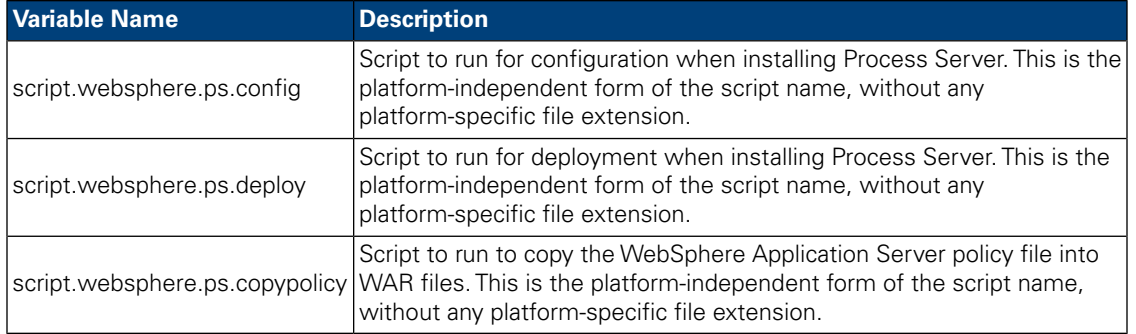

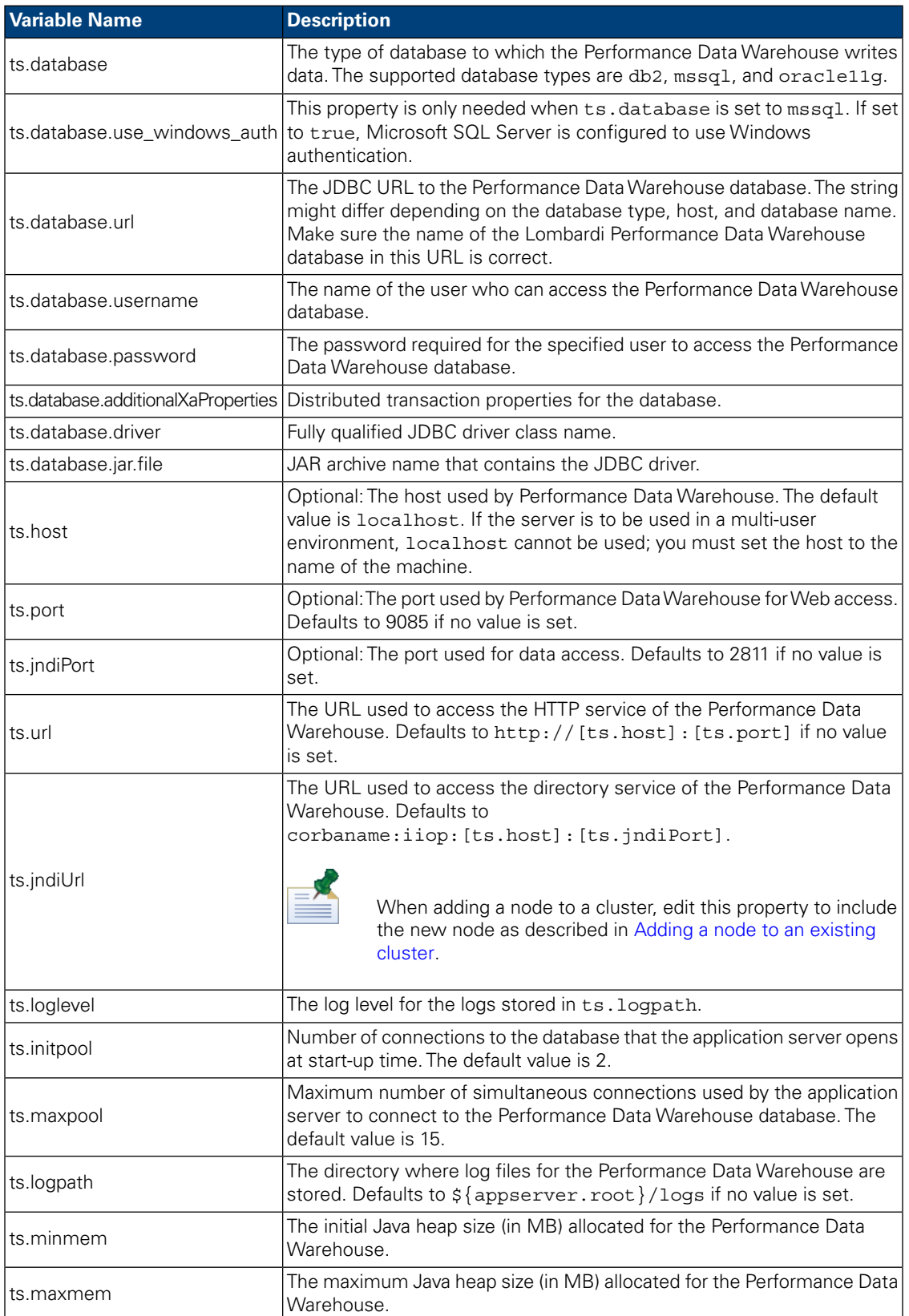

### **Properties for Lombardi Performance Data Warehouse**

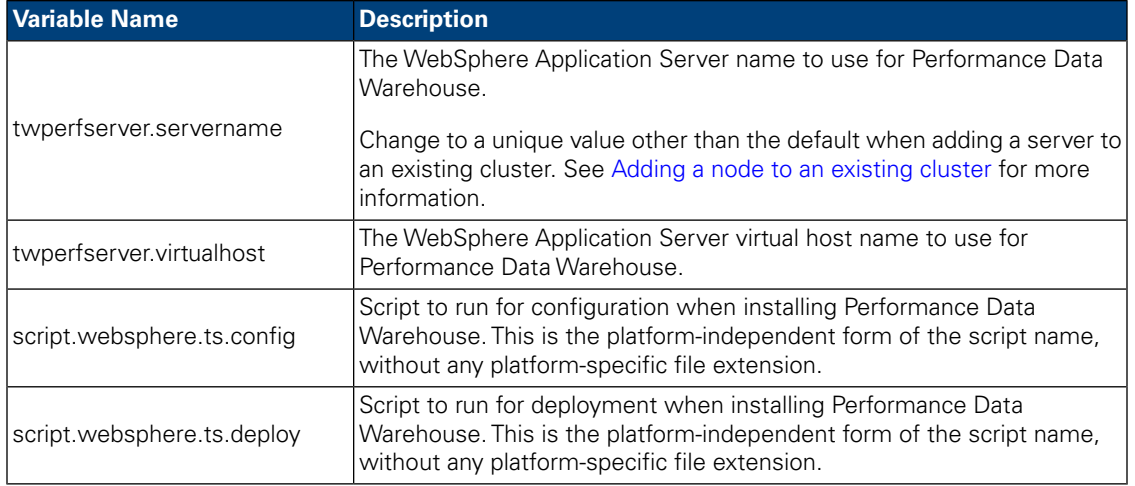

#### **Properties for communication with Lombardi Process Center Server**

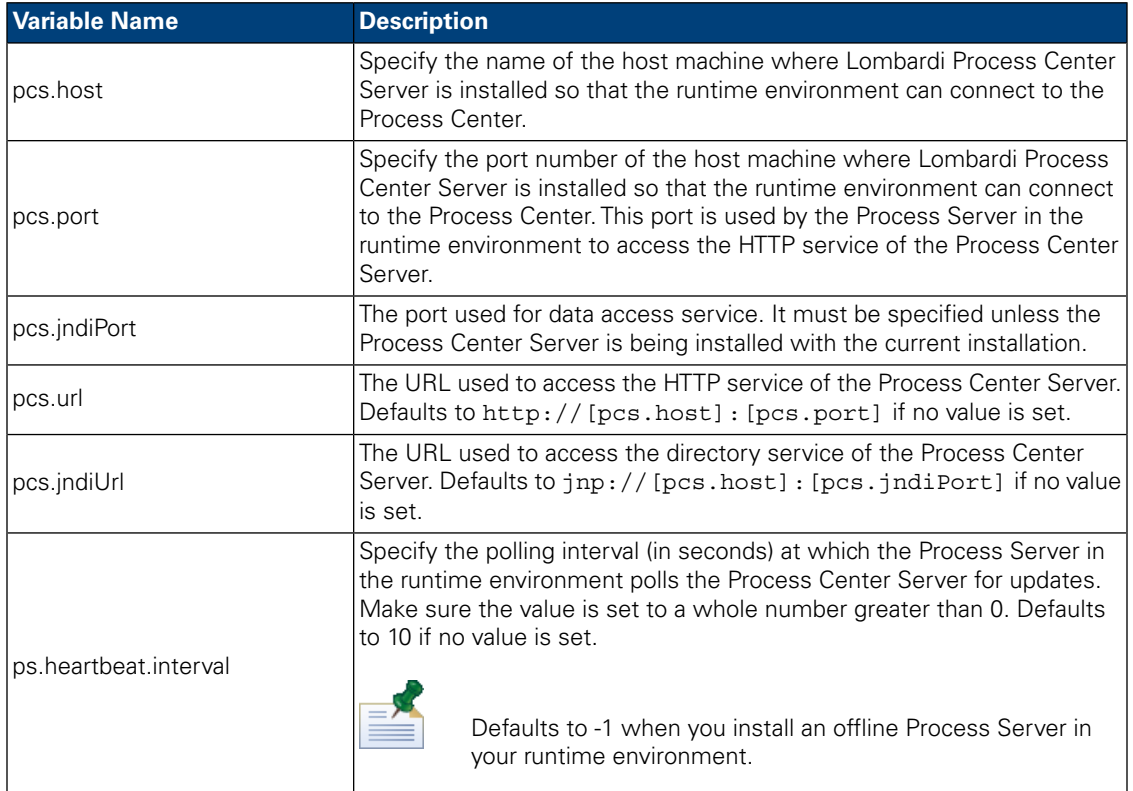

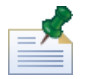

If you are installing an offline Process Server that is not connected to the Process Center, the preceding properties should not be set. You can leave all settings blank and ensure that the heartbeat interval is set to 0 or a negative value.

The following properties exist in install.properties for historical reasons. Do not modify these properties.

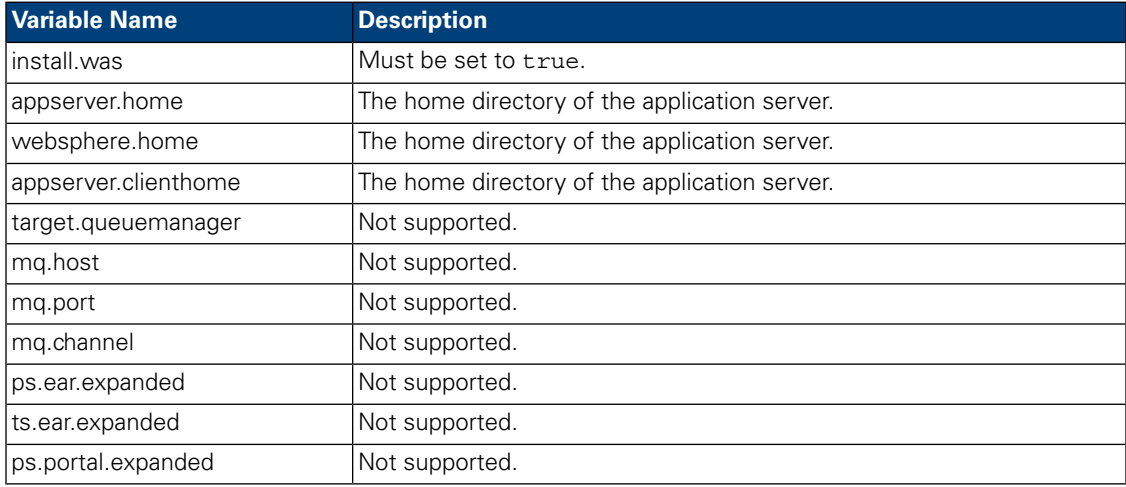

#### **Unmodifiable properties**

### <span id="page-23-0"></span>Installing Lombardi runtime environment using the Automated Installer

After you configure the install.properties file (see [Configuring the Automated Installer\)](#page-15-0), you are ready to install Lombardi runtime environment using the Automated Installer.

The build-install.xml file located in the root of the directory where you created the Automated Installer package is a standard XML file containing ANT targets that perform particular tasks during a Lombardi installation. The build-install.xml file contains three top-level ANT targets that perform the entire installation and refer to the install.properties file for all installation parameters.

- 1. From a command prompt, navigate to the root of the directory where you created the Automated Installer package (see Creating the Automated Installer package on your system).
- 2. Run the install target command, calling the three top-level targets as described in the following table. You must call the targets in the order shown.

ant -buildfile build-install.xml

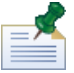

Directly calling build files other than the root build-install.xml is not recommended.

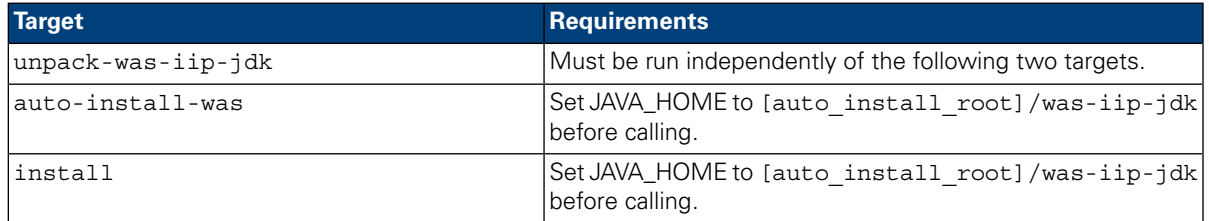

You might want to capture the progress of the Lombardi installation to display in a user interface (for example, in a progress bar). The easiest way to accomplish this is to capture the output from ANT and then use keywords such as install-ps:.

## <span id="page-24-0"></span>Using ANT targets in an integrated installation

Lombardi Automated Installer is written in ANT script and can be integrated with another installer. You can write custom ANT scripts that utilize logic provided by Lombardi Automated Installer ANT scripts. ANT is a freely available Java-based open source product that can automate complex system tasks like installation.

The top-level ANT targets described in the table in the preceding section comprise a collection of lower-level targets. You can use the lower-level targets to gain more control over which Lombardi components are installed, and in what order. This is useful particularly when installing Lombardi components as part of a larger system.

<span id="page-24-1"></span>The Apache ANT Web site provides technical documentation and other useful resources:

<http://ant.apache.org/>

## **Post-installation configuration**

After installing Lombardi runtime environment on your system, you need to configure your Lombardi installation to enable the installed components to run, as described in the following sections.

<span id="page-24-2"></span>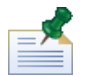

The directory where you installed Lombardi product components is referred to as [Lombardi\_home].

### Configuring a new cluster

If you enable clustering during Lombardi installation and do *not* add a node to an existing cluster, the installer creates a deployment manager plus the first node in the new cluster. After installation is complete, you need to start the deployment manager and synchronize the new node as described in the following steps.

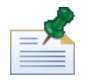

For an automated installation, the websphere.cluster.enabled.checked property must be set to true to create a new cluster for a runtime environment.

1. After Lombardi installation completes, start the deployment manager using the following command:

[Lombardi\_home]/AppServer/profiles/Dmgr01/bin/startManager.bat

2. When the deployment managers starts, synchronize the deployment manager and the first node using the following command:

[Lombardi\_home]/AppServer/profiles/Lombardi/bin/syncNode.bat [DM\_host] [DM\_SOAP\_Connector\_port] -user tw\_user -password tw\_user

Where:

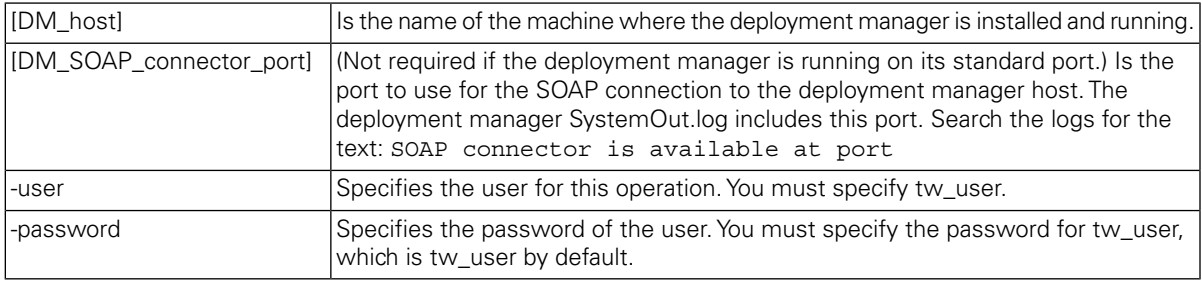

- 3. If you did not select the option to initialize your databases during installation, follow the instructions in [Loading initial data](#page-31-0).
- <span id="page-25-0"></span>4. Start Lombardi product components as instructed in [Starting and stopping Lombardi servers](#page-31-1).

## Adding a node to an existing cluster

If you enable clustering and elect to **Add to existing cluster** during installation, you need to complete the tasks outlined in the following sections.

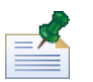

Adding a node to an existing cluster requires an automated installation package and use of the automated installer.

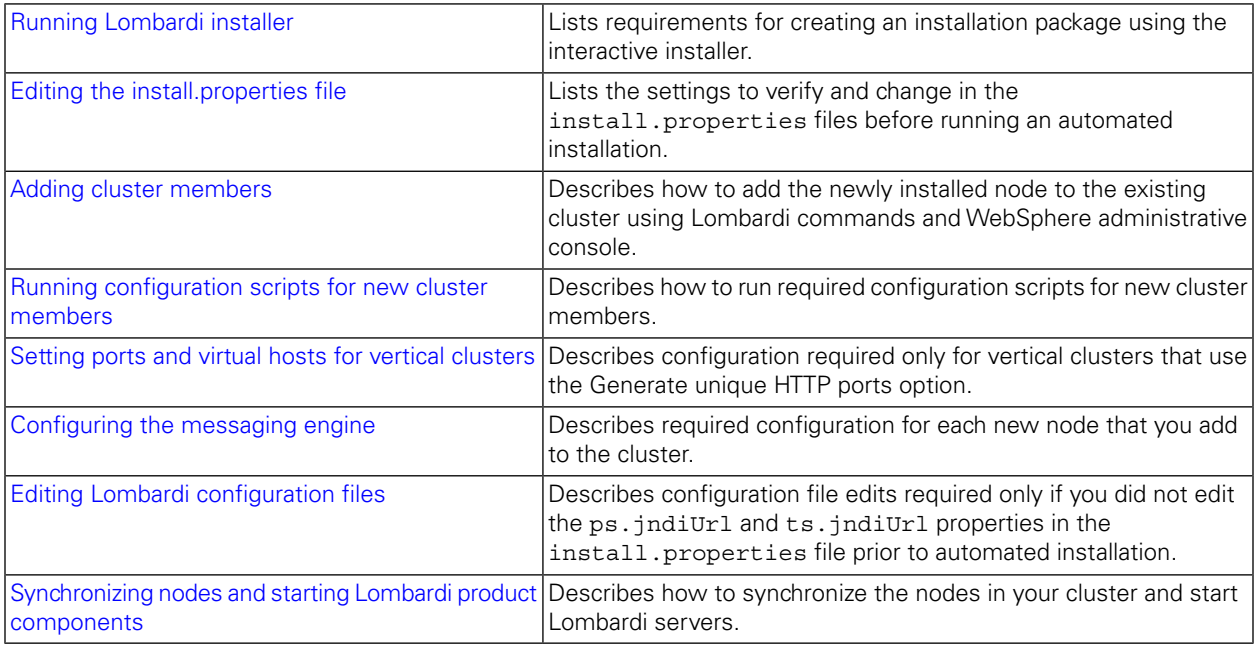

#### <span id="page-25-1"></span>Running Lombardi installer

When you run the interactive Lombardi installer to create an installation package for the automated installer, be sure to:

- <span id="page-25-2"></span>Install Lombardi product components in the same directory location for each node in your cluster.
- Specify the same databases when you install a new Lombardi cluster and when you install each node in that cluster.

#### Editing the install.properties file

When you change settings in the install.properties file before executing runtime server installation, you need to:

• Make sure that the websphere.cluster.enabled.checked and websphere.cluster.add properties are both set to true. (If you enabled these options using the interactive installer, they should be set to true.)

- Use the appserver.cell property to specify the WebSphere Application Server cell to use to create the node. This must be a valid WebSphere cell name that is different from the cell that you are federating this server into.
- Use the appserver. node property to specify the WebSphere Application Server node to use for this Process Server. This must be a valid WebSphere node name that is unique among all nodes of the cell that are you federating this server into.
- Change the appserver.servername and twperfserver.servername properties to unique values other than the defaults.
- Edit the ps.jndiUrl and ts.jndiUrl properties to include the new node using the following command syntax:

```
corbaname:iiop:[your_host1]:[bootstrap_port1],: [your_host2]:[bootstrap_port2]
```
Ensure you are using the same bootstrap addresses as defined for all servers in your cluster. You can check all ports in the WebSphere administration console by navigating to: **Servers** > **Server Types** > **WebSphere application servers** > **[server\_name]** > **Communication** > **Ports**

<span id="page-26-0"></span>If you do not edit the ps. jndiUrl and ts. jndiUrl properties before installation, you can make the necessary changes after installation as described in [Editing Lombardi configuration files.](#page-29-0)

#### Adding cluster members

After installation, you need to add the newly installed node to the Lombardi cluster environment using the following steps.

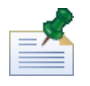

The deployment manager for the Lombardi cluster must be up and running before performing the following tasks. See [Configuring a new cluster](#page-24-2) for more information.

1. Run the following command to add the node to the Lombardi cluster environment:

```
[Lombardi_home]/AppServer/profiles/Lombardi/bin/addNode.bat [DM_host]
[DM_SOAP_Connector_port] -noagent -user tw_user -password tw_user
```
Where:

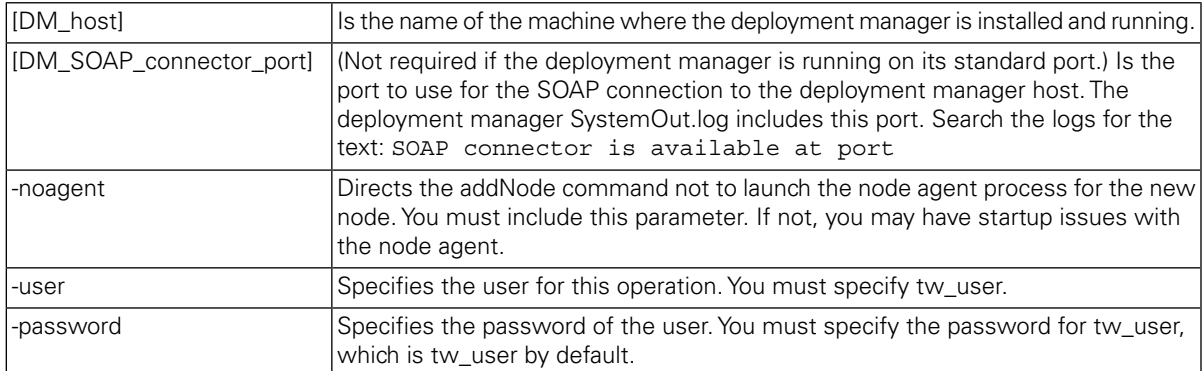

2. From the WebSphere administrative console, add a new cluster member to the Lombardi cluster using an existing node as a template. Perform this step for both Lombardi Process Server and Performance Data Warehouse clusters.

When adding a new cluster member using the WebSphere administrative console, be sure to:

- Use the same names that you specified for your new cluster members in the install.properties file. (See [Editing the install.properties file.](#page-25-2))
- Select the correct new node.
- Disable the option to generate unique HTTP ports unless you are adding a server on the same node or you are setting up a vertical cluster.
- <span id="page-27-0"></span>3. Ensure that you save to the master configuration before running the configuration scripts for new cluster members as described in the following section.

#### Running configuration scripts for new cluster members

You must run a configuration script for each new cluster member as outlined in the following steps.

- 1. Go to: [Lombardi\_home]/process-server/bin
- 2. Execute the following command:

```
configure_cluster_member.cmd -cell [cell name] -name [cluster member name]
-schema [schema name] \{-\text{conntype} [SOAP|RMI] -host [host name] -port [port]
-user [user name] -password [password] }
```
Where:

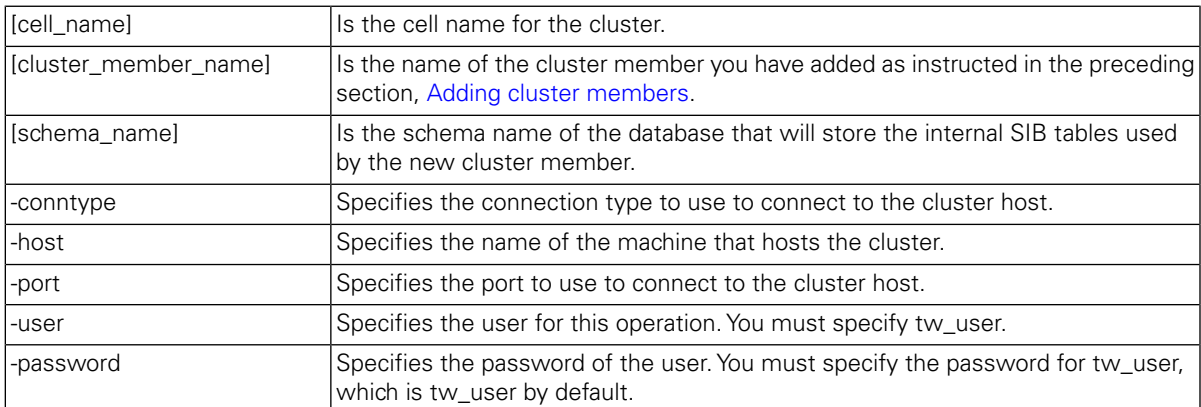

For example:

configure\_cluster\_member.cmd -cell milesc-w500Cell01 -name twprocsvr2 -schema schemanode02 -conntype SOAP -host localhost -port 8879 -user tw\_user -password tw\_user

- 3. Go to: [Lombardi\_home]/performance-data-warehouse/bin
- 4. Execute the following command:

```
configure cluster member.cmd -cell [cell name] -name [cluster member name]
-schema [schema_name] {-conntype [SOAP|RMI] -host [host_name] -port [port]
-user [user name] -password [password] }
```
Where:

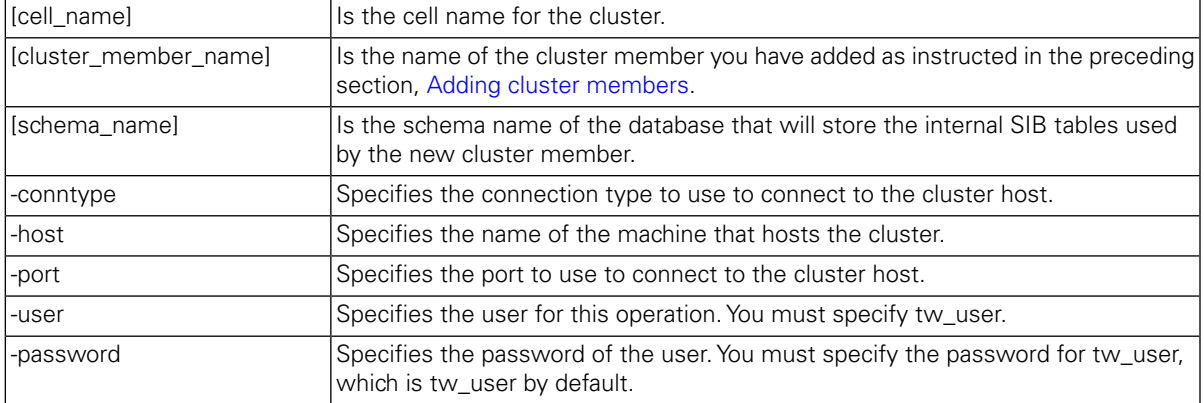

For example:

configure cluster member.cmd -cell milesc-w500Cell01 -name twperfsvr2 -schema schemanode02 -conntype SOAP -host localhost -port 8879 -user tw\_user -password tw\_user

#### <span id="page-28-0"></span>Setting ports and virtual hosts for vertical clusters

These steps are required only for vertical clusters that use the **Generate unique HTTP ports** option.

- 1. In the WebSphere administrative console, go to: **Servers** > **Server Types** > **WebSphere application servers** > **[your\_new\_server]** > **Web Container Settings** > **Web Container Transport Chains** > **[default\_inbound\_transport\_chain]** > **[inbound\_channel]** > **Ports**
- 2. Ensure that the ports of the default inbound transport chain (by default, WCInboundDefault) are unique and that they are assigned to the virtual host of each cluster member.

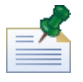

To view virtual host properties in the WebSphere administrative console, go to **Environment** > **Virtual Hosts** > **[your virtual host]** > **Host Aliases**.

For example, to change the ports for Lombardi Process Server, navigate to: **Servers** > **Server Types** > **WebSphere application servers** > **twprocsvr** > **Web Container Settings** > **Web Container Transport Chains** > **WCInboundDefault** > **TCP inbound channel (TCP\_2)** > **Ports**

<span id="page-28-1"></span>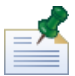

Your cluster will not run unless the ports for the Web Container default host (by default, WC\_defaulthost) are correctly assigned to the virtual host of each cluster member.

#### Configuring the messaging engine

Perform the following steps first for the nodes in Lombardi Process Server cluster and then for the nodes in Lombardi Performance Data Warehouse cluster.

- 1. In the WebSphere administrative console, go to: **Resources** > **JMS** > **Topic connection factories**
- 2. Select one of the listed resources, for example, **TWClientConnectionFactory**.

By default, the **Provider endpoints** for JMS connections are configured for a single node (using node1\_host:port syntax).

3. Change the **Provider endpoints** value to a comma-delimited list of all nodes using the syntax: node1\_host:port,node2\_host:port

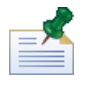

The port value is the SIB\_ENDPOINT\_ADDRESS that you can find by going to: **Servers** > **Server Types** > **WebSphere application servers** > **[server\_name]** > **Communication** > **Ports**.

- 4. Make the same change for each Topic connection factory resource.
- 5. In the WebSphere administrative console, go to: **Resources** > **JMS** > **Queue connection factories**
- 6. Select one of the listed resources, for example, **QueueConnectionFactory**.
- 7. Change the **Provider endpoints** value to a comma-delimited list of all nodes as you did in the previous steps for the Topic connection factory resources.
- <span id="page-29-0"></span>8. Make the same change for each Queue connection factory resource.

#### Editing Lombardi configuration files

This section includes the following tasks:

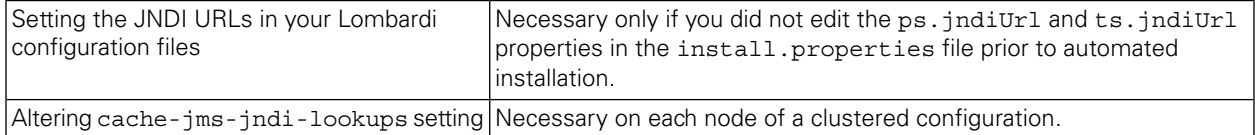

Setting the JNDI URLs in your Lombardi configuration files is necessary only if you did not edit the ps.jndiUrl and ts.jndiUrl properties in the install.properties file prior to installation.

When adding a node to a cluster, you should configure the JNDI URLs in your Lombardi configuration files to include the new node using the following command syntax:

corbaname:iiop:[your\_host1]:[bootstrap\_port1],: [your\_host2]:[bootstrap\_port2]

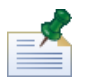

Ensure you are using the same bootstrap addresses as defined for all servers in your cluster. You can check all ports in the WebSphere administration console by navigating to: **Servers** > **Server Types** > **WebSphere application servers** > **[server\_name]** > **Communication** > **Ports**

The Lombardi configuration files that require this information include the following:

- 00Static.xml
- 50AppServer.xml
- 80EventManager.xml

You should always use the 100Custom.xml file to change Lombardi configuration settings. For example, you should not change properties in

[Lombardi\_home]/process-server/config/system/00Static.xml directly. You should instead add the configuration that you want to change to the

[Lombardi\_home]/process-server/config/100Custom.xml file. Lombardi merges the changes that you make in the 100Custom.xml file with the original configuration, as described in [Changing Lombardi](#page-42-1) [server properties.](#page-42-1)

#### The following example shows the entries needed in

[Lombardi\_home]/process-server/config/100Custom.xml for Lombardi Process Server configuration:

```
<properties>
      <common merge="mergeChildren">
                   cperformance-server-communication merge="mergeChildren"><br><provider merge="mergeChildren"><br></wrl merge="replace">corbaname:iiop:Paris.mycompany.com:3811,:Rome.mycompany.com:3811</url></provider>
             </provider></provider></provider></provider></provider></provider></provider></provider></provider></provider>
      \langle/common>
             <server merge="mergeChildren">
             <cache_merge="mergeChildren"><br><cache_merge="mergeChildren"><br><provider-url_merge="replace">corbaname:iiop:Paris.mycompany.com:3812,:Rome.mycompany.com:3812</provider-url>
                         <indi-url merge="replace">corbaname:iiop:Paris.mycompany:3812,:Rome.mycompany.com:3812</jndi-url>
             </server>
            </server><br><event-manager merge="replace"><br></senv key="java.naming.provider.url" value="corbaname:iiop:Paris.mycompany:3812,:Rome.mycompany.com:3812" /><br></jndi> </r/senv key="java.naming.provider.url" value="corbaname:iiop:
</properties>
```
The following example shows the entries needed in [Lombardi\_home]/performance-data-warehouse/config/100Custom.xml for Lombardi Performance Data Warehouse configuration:

<properties>

```
<server merge="mergeChildren">
                <jndi-url merge="replace">corbaname:iiop:Paris.mycompany.com:3811,:Rome.mycompany.com:3811</jndi-url>
    </server>
</properties>
```
For each node (server) in a cluster, you need to include the following entry in the [Lombardi\_home]/process-server/config/100Custom.xml file:

```
<properties>
    <common merge="mergeChildren">
          <cache-jms-jndi-lookups merge="replace">false</cache-jms-jndi-lookups>
    </common>
```
</properties>

#### Synchronizing nodes and starting Lombardi product components

After you have performed the configuration tasks necessary for your clustered environment, you can synchronize all nodes in your clusters and start Lombardi product components as described in the following steps.

1. If running, stop each node/server and then the deployment manger using the following commands:

[Lombardi\_home]/AppServer/profiles/Lombardi/bin/stopNode.bat

```
[Lombardi_home]/AppServer/profiles/Dmgr01/bin/stopManager.bat -user tw_user
-password tw_user
```
2. Start the deployment manager using the following command:

[Lombardi\_home]/AppServer/profiles/Dmgr01/bin/startManager.bat

3. When the deployment managers starts, synchronize the deployment manager and each node using the following command:

```
[Lombardi_home]/AppServer/profiles/Lombardi/bin/syncNode.bat [DM_host]
[DM_SOAP_Connector_port] -user tw_user -password tw_user
```
Where:

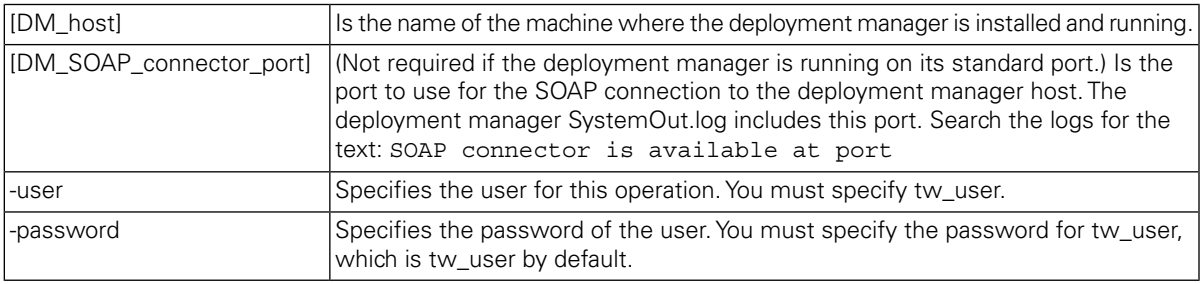

- 4. Initialize your Lombardi databases by following the instructions in [Loading initial data.](#page-31-0)
- <span id="page-31-0"></span>5. Start Lombardi product components on all nodes as instructed in [Starting and stopping Lombardi](#page-31-1) [servers.](#page-31-1)

#### Loading initial data

If you do not select the option to initialize your database during installation of Lombardi product components, you need to run an initialization script after installation is complete. When you run the initialization script, it creates the required schema and permissions for the Lombardi databases, imports system data, and (on runtime environments) deploys snapshots of imported toolkits and process applications.

- 1. From a command line console, navigate to your [Lombardi\_home]\twinit directory.
- 2. Run the following command:

twinit.cmd

The console should report a successful build.

If the build fails, for example, due to database server connectivity or user permission issues, inspect the log file in the twinit\logs folder for errors. Troubleshoot the indicated issues and then run the script again. The script will resume from the last successful task and will not overwrite any existing data.

<span id="page-31-1"></span>3. Start the management tool for your database and then verify that Lombardi database tables exist with data. The tables are named with a lsw\_ prefix (for example, [schema\_name].lsw\_usr).

## Starting and stopping Lombardi servers

You can start Lombardi servers simultaneously or one at a time as described in the following procedures.

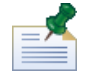

If you have configured a server cluster for your runtime environment, be sure to start and stop all servers in the cluster.

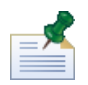

If you are running Lombardi servers as Windows services, use the Microsoft Management Console to start and stop Lombardi servers.

To start both the Process Server and Performance Data Warehouse:

- 1. From a command prompt, navigate to the [Lombardi\_home]/bin directory.
- 2. Run startLombardi.cmd

To stop both the Process Server and Performance Data Warehouse:

- 1. From a command prompt, navigate to the [Lombardi\_home]/bin directory.
- 2. Run stopLombardi.cmd

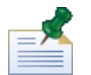

If the stop script fails, specify the user and password when running the script. For example:

stopLombardi.cmd -user tw\_user -password tw\_user

To start the Process Server:

- 1. From a command prompt, navigate to the [Lombardi\_home]/process-server/bin directory.
- 2. Run startProcessServer.cmd

To stop the Process Server:

- 1. From a command prompt, navigate to the [Lombardi\_home]/process-server/bin directory.
- 2. Run stopProcessServer.cmd

To start the Performance Data Warehouse:

- 1. From a command prompt, navigate to the [Lombardi\_home]/performance-data-warehouse/bin directory.
- 2. Run startPerformanceDataWarehouse.cmd

To stop the Performance Data Warehouse:

- <span id="page-32-0"></span>1. From a command prompt, navigate to the [Lombardi\_home]/performance-data-warehouse/bin directory.
- 2. Run stopPerformanceDataWarehouse.cmd

### Configuring an LDAP security provider

By default, WebSphere Lombardi Edition is configured with a single federated repository that contains only the internal Lombardi security provider. To use an additional LDAP security provider, you need to add the provider to the federated repository. The following steps describe how to configure an LDAP security provider (such as Microsoft Active Directory) with WebSphere federated repository.

1. From the WebSphere administrative console, navigate to: **Security** > **Global security**

- 2. Under **User account repository**, select **Federated repositories** from the **Available realm definitions** drop-down list.
- 3. Click the **Configure** button.
- 4. Under **Related items**, click **Manage repositories**.
- 5. Click the **Add** button and input parameters for the provider that you want to add. For example, to add Microsoft Active Directory, you would input parameters like the following:

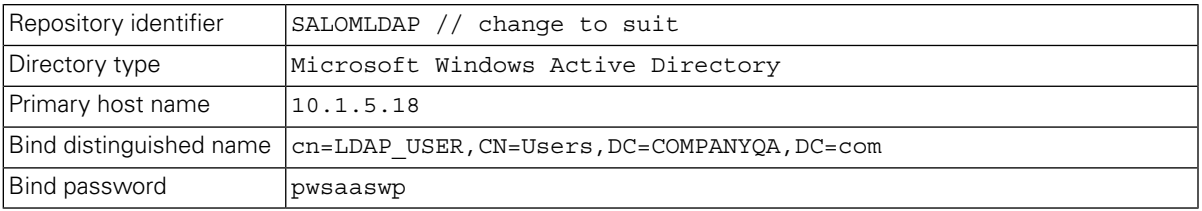

- 6. Click the **OK** button and then click Save.
- 7. Click the **Add Base entry to Realm** button and provide values like the following:

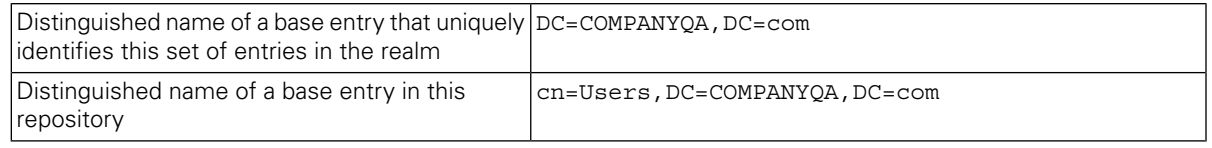

- 8. Click the **OK** button and then click Save.
- 9. On the Global Security page, click the **Set as current** button and then click the **Apply** button.
- 10. Shut down all Lombardi servers as instructed in [Starting and stopping Lombardi servers](#page-31-1).
- 11. Make sure no duplicate users exist in the Lombardi internal security provider and the security provider that you just added. If duplicate users exist, you will get exceptions when you run WebSphere Lombardi Edition product components.
- <span id="page-33-0"></span>12. Start all Lombardi servers as instructed in [Starting and stopping Lombardi servers](#page-31-1).

If you have configured a server cluster for your runtime environment, be sure to stop and restart all servers in the cluster.

#### Setting up Lombardi user accounts

IBM WebSphere Lombardi Edition includes an internal security provider, which you can use to create and maintain Lombardi users and groups. You can use the internal Lombardi security provider in conjunction with an external security provider (such as LDAP) that you have configured with WebSphere application server (see [Configuring an LDAP security provider](#page-32-0)). Lombardi internal security provider includes several default users and groups. When you use the internal Lombardi security provider in conjunction with an external provider, the users and groups from both providers are available for selection throughout Lombardi.

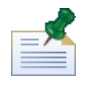

Do not remove the default Lombardi administrator account, tw\_admin, or the default administrator group, tw\_admins. Administration of Lombardi servers and users is not possible without these default accounts.

You can change the password for the tw\_admin account as described in [Changing internal Lombardi](#page-34-0) [passwords](#page-34-0).

The best way to manage security in Lombardi is by using groups. For example, the best way to grant administrative access to Lombardi is to add preexisting groups of users from your external security provider to tw\_admins, which is a Lombardi group whose members have administrative access to Lombardi product components by default. Then when changes are required, you can simply add or remove individual users from the groups that exist in your external security provider. This practice ensures that the security maintenance you perform in your external provider does not require additional work in Lombardi.

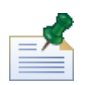

For more information about managing Lombardi users and groups in the Process Admin Console, see *Lombardi Administration Guide*.

When initially configuring Lombardi servers, you should complete tasks similar to the following to set up your users:

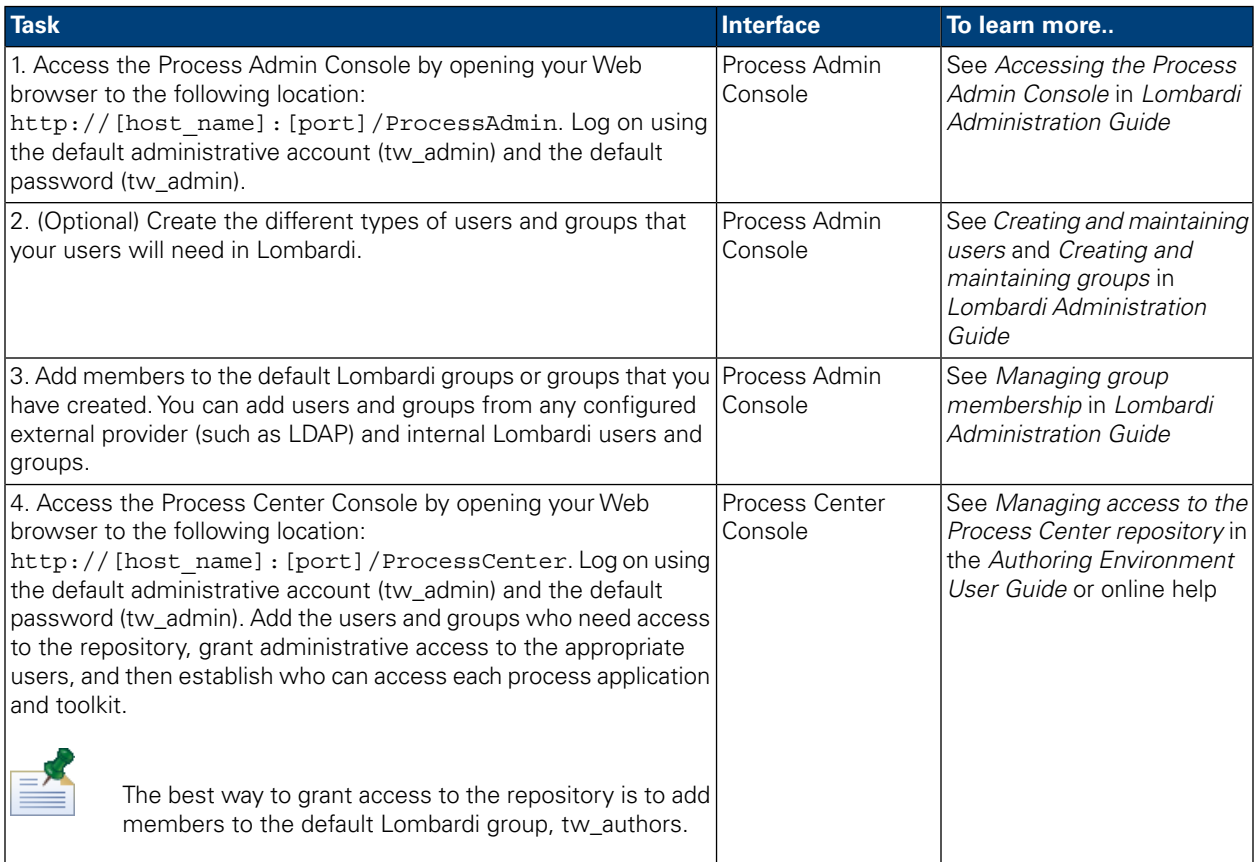

## <span id="page-34-0"></span>Changing internal Lombardi passwords

Once you install Lombardi product components, you can log on to the Process Admin Console and change the default passwords to make your environment more secure. You can change all user passwords if you log on as tw\_admin.

To change passwords:

- 1. Access the Process Admin Console by opening your Web browser to the following location: http://[host\_name]:[port]/ProcessAdmin. Log on using the default administrative account (tw\_admin) and the default password (tw\_admin).
- 2. On the Admin tab in the Process Admin Console, click **User Management**.
- 3. Click the **User Management** option.
- 4. In the **User Management** > **Maintain User Settings** dialog, enter a user name in the **Retrieve Profile** field.
- 5. Click the **Retrieve** button.
- 6. Change settings as required and click the **Update** button.

<span id="page-35-0"></span>If you want to change the default Lombardi administrative account user name and password, you must also update the relevant Lombardi configuration files to reflect the new values, as described in [Changing](#page-35-0) [the default administrative account password](#page-35-0). The new values can be encrypted using the EncryptPassword utility provided with Lombardi, as described in [Encrypting passwords](#page-37-0).

#### Changing the default administrative account password

Be sure to change the default Lombardi internal security provider's administrative account password if you intend to restrict access to administrative functions. Doing so is prudent because administrative users can halt and delete processes. To change the tw admin password you need to make changes for Lombardi servers and other tools as described in the following sections:

- <span id="page-35-1"></span>• [Lombardi server changes](#page-35-1)
- [Lombardi tool changes](#page-36-0)

#### Lombardi server changes

- 1. Log on to the Process Admin Console using the default administrative account (tw\_admin) and the default password (tw\_admin), and change the password for the tw\_admin account in the Process Admin Console as described in [Changing internal Lombardi passwords](#page-34-0).
- 2. Log out of the Process Admin Console.
- 3. Stop Lombardi Process Server (see [Starting and stopping Lombardi servers\)](#page-31-1).
- 4. Generate an encrypted value for the new password as described in [Encrypting passwords.](#page-37-0)
- 5. Copy the following section of the [Lombardi\_home]/process-server/config/system/99Local.xml file to the [Lombardi\_home]/process-server/config/100Custom.xml file and make the following changes.

Add merge="replace" to the <system-lane users> tag. Also change the value of the password attribute to the encrypted value of the new password (make sure the value of the password-encrypted attribute is set to true):

```
<server merge="mergeChildren"><br><bpd-engine_merge="mergeChildren">
           <system-lane-users merge="replace">
   <system-lane-users merge="replace"><br><!-- Use java -cp utility.encryptPassword <password> --><br><!-- to generate encrypted password --><br><!-- to generate encrypted password --><br><!-- to generate encrypted password --><br></system-
      </bpd-engine>
</server>
```
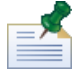

To learn more about the merge options that you can use in the 100Custom.xml file, see [Changing](#page-42-1) [Lombardi server properties](#page-42-1).

Save your changes.

6. Copy the following lines from the [Lombardi\_home]/process-server/config/system/80EventManager.xml file to the [Lombardi\_home]/process-server/config/100Custom.xml file.

Add merge="replace" to the <password> tag and change the value of the <password> element to the encrypted value of the new password. Also change the value of the <password-encrypted> element to true):

```
<event-manager merge="mergeChildren">
</event-manager>
```
Save your changes.

7. The contents of your 100Custom.xml file should look like the following example when you are finished with your edits:

```
<properties>
</bpd-engine>
</server>
</event-manager>
</properties>
```
<span id="page-36-0"></span>8. Start Lombardi Process Server (see [Starting and stopping Lombardi servers](#page-31-1)). (If you are running Lombardi in a clustered environment, be sure to restart all servers in the cluster.)

#### Lombardi tool changes

In addition to making the changes to the 100Custom. xml file as described in the preceding section, you must also edit the following files to universally change the tw\_admin password. The following files are located in [Lombardi\_home].

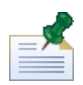

The files in the twinit directory are created when you initialize Lombardi databases, which is an option that can be enabled during installation or a task that can be completed after installation as described in [Loading](#page-31-0) [initial data](#page-31-0).

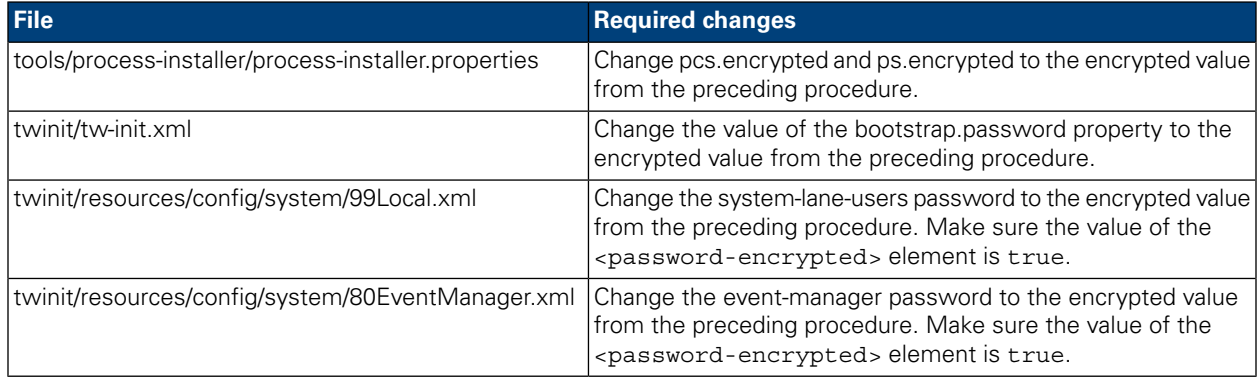

#### <span id="page-37-0"></span>Encrypting passwords

When you install Lombardi product components, passwords in the installed files are generally encrypted by default. If you ever need to change these passwords, you can easily encrypt the new passwords using the Lombardi EncryptPassword utility:

1. From a command prompt, navigate to the [Lombardi home]/twinit/lib directory and then run the following command:

java -cp utility.jar com.lombardisoftware.utility.EncryptPassword <password>

where <password> is the password you want to encrypt.

#### **Example:**

java -cp utility.jar com.lombardisoftware.utility.EncryptPassword JohnDoe

prints

```
taVCmTLTWWgkTvfvavu/7g==:sROM4ZbvqRDFYMobWXqvwg==
```
If you are running the utility from a directory other than the above, you must replace utility.  $j$ ar with the exact path to the utility.jar file.

If the utility fails with a ClassNotFound exception, set your java home to the following directory before running the utility: [Lombardi\_home]/AppServer/java/bin/java

#### **Example:**

```
java -cp c:\[Lombardi_home]\twinit\lib\utility.jar
com.lombardisoftware.utility.EncryptPassword JohnDoe
```
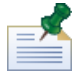

The EncryptPassword utility only works in one direction; you cannot use it to decrypt passwords that are already encrypted.

2. Replace the existing encrypted password in your Lombardi configuration files (such as [Lombardi\_home]/process-server/config/100Custom.xml.

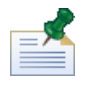

When you need to change encrypted passwords in Lombardi configuration files such as 98Database.xml, 80EventManager.xml, and 99Local.xml, you should copy the necessary sections from those files to the 100Custom. xml file and make changes there as described in [Changing](#page-35-0) [the default administrative account password](#page-35-0).

## <span id="page-38-0"></span>Configuring single sign-on

WebSphere Lombardi Edition supports Kerberos-based automatic login (often referred to as Single Sign-On, or SSO). This functionality reduces configuration overhead and simplifies the authentication process by using the credentials of the current Windows user to authenticate with Lombardi. The Kerberos protocol enables Lombardi users to automatically log on to Lombardi interfaces, including Process Center Console, Process Portal, Process Admin Console, and Performance Admin Console.

When configuring single sign-on for Lombardi product components, ensure that you meet the following requirements:

- For detailed and comprehensive information, refer to the redbook entitled *Implementing Kerberos in a WebSphere Application Server Environment*, which you can find here: <http://www.redbooks.ibm.com/abstracts/sg247771.html?Open>
- Synchronize the date and time between the Key Distribution Center (KDC) and the machines running Lombardi servers.
- Lombardi servers must be run under the domain account for which the Kerberos keytab is generated.
- You must have only one service account and only the service account should be mapped to the Kerberos endpoint.

To configure single sign-on for Lombardi product components, you need to complete the tasks outlined in the following sections:

<span id="page-38-1"></span>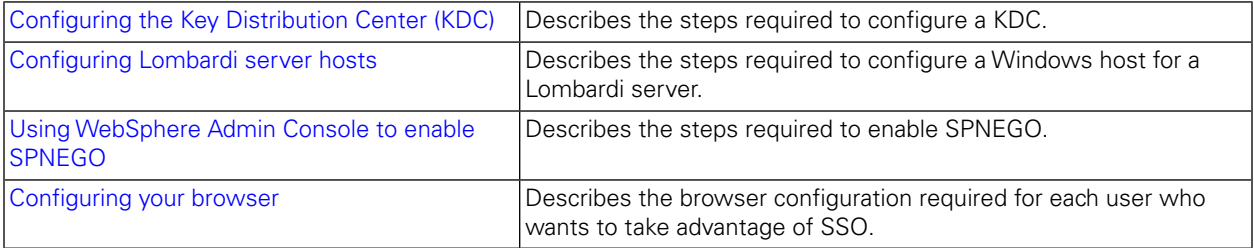

#### Configuring the Key Distribution Center (KDC)

The following example describes the steps required to configure a Key Distribution Center (KDC).

1. Create a Microsoft Active Directory user account that maps to the Kerberos service principal name (SPN) for WebSphere Application Server as follows:

a) On the Windows Server system that serves as the Microsoft domain controller, log on as administrator.

#### b) Go to: **Control Panel** > **Administrative Tools** > **Active Directory Users and Computers**

c) Create a user account. For the following sample procedure, the account is called waskerb. Make sure that **Use DES encryption types for this account** is not enabled/checked.

2. Use ktpass.exe to create the Kerberos keytab file as shown in the following example:

 ktpass -out c:\waskerb.keytab -princ HTTP/tw7.sso.com@SSO.COM -mapUser waskerb -mapOp set -pass \* -crypto RC4-HMAC-NT

Targeting domain controller: tw7.sso.com Using legacy password setting method Successfully mapped HTTP/tw7.sso.com to waskerb. Type the password for HTTP/tw7.sso.com: Type the password again to confirm: WARNING: pType and account type do not match. This might cause problems. Key created. Output keytab to c:\waskerb.keytab: Keytab version: 0x502 keysize 72 HTTP/tw7.sso.com@SSO.COM ptype 0 (KRB5\_NT\_UNKNOWN) vno 5 etype 0x17 (RC4-HMAC) keylength 16 (0x25cf2dc91be14a3509cbada1743bef84)

3. Verify the SPN list as shown in the following example:

C:\>setspn.exe -l waskerb

Registered ServicePrincipalNames for CN=waskerb,CN=Users,DC=sso,DC=com: HTTP/tw7.sso.com

<span id="page-39-0"></span>4. Run setspn:

Setspn -A HTTP/tw7.sso.com@SSO.COM tw7

#### Configuring Lombardi server hosts

The following example describes the steps required to configure a Windows host for a Lombardi server.

- 1. Copy the keytab file to  $c:\infty$  indows.
- 2. Run wsadmin as shown in the following example:

```
wsadmin>$AdminTask createKrbConfigFile {-krbPath c:/WINDOWS/krb5.ini -realm
 SSO.COM -kdcHost sso.com -dns sso.com -keytabPath c:/WINDOWS/waskerb.keytab}
```
c:/WINDOWS/krb5.ini has been created.

3. Make sure your newly created krb5. ini file resembles the following example. Pay attention to the encryption method.

```
[libdefaults]
    default_realm = SSO.COM
   default keytab name = FILE:///c:/WINDOWS/waskerb.keytab
   default tkt enctypes = rc4-hmac
   default tgs enctypes = rc4-hmac
    forwardable = false
    renewable = false
    clockskew = 300
[realms]
 SSO.COM = \{kdc = sso.com:88 default_domain = sso.com
  }
[domain realm]
     .sso.com = SSO.COM
```
#### <span id="page-40-0"></span>Using WebSphere Admin Console to enable SPNEGO

The following sample procedure assumes that you have already configured an LDAP security provider.

- 1. From the WebSphere administrative console, navigate to: **Security** > **Global security**
- 2. Under authentication, click **Kerberos configuration** and then select **SPNEGO Web authentication** under Related Configuration.
- 3. You need to define a filter for each application that will participate in SSO. To do so, under SPNEGO Filters click the **New** button and provide the following information:

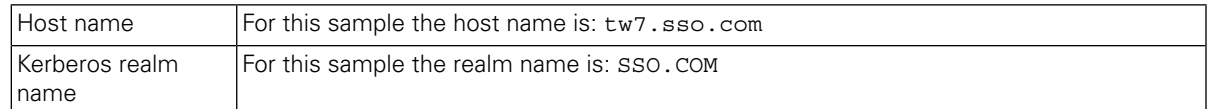

- 4. Enable the **Trim Kerberos realm from principal name** option.
- 5. Click the **Apply** button.
- 6. Click the **Enable SPNEGO** option, select the Kerberos configuration and keytab file, and then click **Apply**.
- 7. On the Global security panel, in the Authentication section, click **Kerberos configuration**.
- 8. Change the Kerberos service name to HTTP.
- 9. Enter SSO.COM as the Kerberos realm name.
- 10. Ensure the **Trim Kerberos realm from principal name** option is enabled.
- 11. Clear the checkbox for the **Enable delegation of Kerberos credentials** option.
- 12. Save the configuration changes.
- 13. Stop and start all Lombardi servers.

#### <span id="page-41-0"></span>Configuring your browser

When the preceding tasks are completed, each user who wants to take advantage of SSO must appropriately configure their browser settings. The following example describes how to configure Internet Explorer for the configuration established using the preceding tasks.

- 1. In Internet Explorer, go to **Tools** > **Internet Options** > **Security** > **Local Intranet** > **Sites** and click the **Advanced** option.
- 2. Add the WebSphere fully qualified name to the sites list. (For the preceding sample: http://tw7.sso.com)
- 3. Go to the **Advanced** tab and ensure that the **Enable Integrated Windows Authentication** option is selected.

#### Troubleshooting

If you have issues configuring SSO, refer to the following resources:

- http://publib.boulder.bm.com/infocenter/wasinfo/v61/index.jsp?topic=/com.ibm.websphere.express.doo/info/exp/ae/rsec\_SPNEGO\_trouble\_shoot.html
- <http://www.redbooks.ibm.com/abstracts/sg247771.html?Open>

# <span id="page-42-0"></span>**Optional configuration tasks for Lombardi servers**

<span id="page-42-1"></span>The following topics provide instructions for optional post-installation configuration tasks for your Lombardi installation and environment.

# **Changing Lombardi server properties**

When changing a Lombardi configuration, you should not change the setting in the original configuration file. For example, you should not change properties in

[Lombardi\_home]/process-server/config/system/00Static.xml directly. You should instead add the configuration you want to change to the

[Lombardi\_home]/process-server/config/100Custom.xml file. Lombardi merges the changes you make in the 100Custom.xml file with the original configuration, as described in the following table.

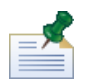

You should always use the 100Custom.xml file to change configuration settings so that all customizations are captured in a single file and are readily available when you upgrade to a newer version of Lombardi. When you do upgrade, remember to review the settings in the 100Custom.xml file to ensure they are appropriate for the new version.

When using 100Custom.xml to change Lombardi configuration settings, you can use the merge attribute for each element. The merge attribute supports the following options:

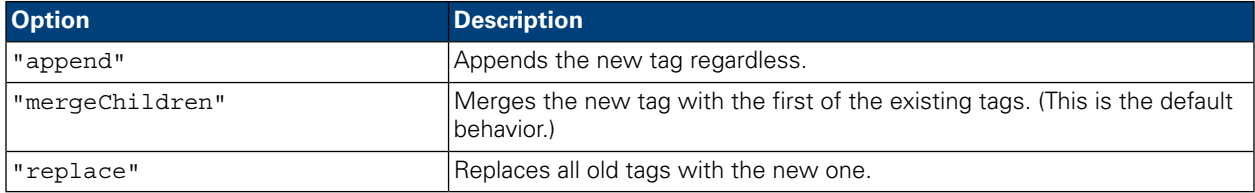

The following example describes how to use 100Custom.xml to change the environment name in the 99Local.xml file.

- 1. Stop Lombardi Process Server (see [Starting and stopping Lombardi servers\)](#page-31-1).
- 2. Open the [Lombardi home]/process-server/config/system/99Local.xml file in a text editor and you see content like the following:

```
<properties>
```

```
<common merge="mergeChildren">
     <environment-name>[existing_name]</environment-name>
    . . .
  </common>
</properties>
```
3. To change the environment name, you can specify the following in the 100Custom.xml file:

```
<properties>
    .<br><common merge="mergeChildren">
        <environment-name merge="replace">[new_name]</environment-name>
    </common>
</properties>
```
4. Start Lombardi Process Server (see [Starting and stopping Lombardi servers](#page-31-1)). (If you are running Lombardi in a clustered environment, be sure to restart all servers in the cluster.)

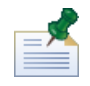

Make a backup copy of the configuration files you are changing and when backing them up, be sure to change the file extension to something like .bak. Changing the extension is necessary to ensure that Lombardi does not attempt to load the backup files instead of the originals during start up.

## <span id="page-43-0"></span>**Connecting a runtime environment to a Process Center**

The Process Server in each Lombardi runtime environment can be connected to the Process Center. This enables Lombardi users to install snapshots of process applications from the Process Center Console to the connected Process Servers in test, production, and other environments. An example of this configuration (one Process Center connected to multiple runtime environments) is shown in [Lombardi architecture.](#page-2-2)

If you want to connect the Process Server in your runtime environment to a different Process Center or if you want to connect an offline Process Server to a Process Center, you do not need to reinstall the runtime environment. However, you must update the Process Center host information in the Lombardi configuration properties as described in the following procedure.

- 1. Stop Lombardi Process Server (see [Starting and stopping Lombardi servers\)](#page-31-1).
- 2. Open the [Lombardi home]/process-server/config/system/99Local.xml file in a text editor.
- 3. Find the following section:

```
<repository-server-url>http://[process-center-host-name]:[port]/ProcessCenter</repository-server-url>
example: example: example: example: example: example: example: example: example: example: example: example: example: example: example: example: example: example: example: example: example: example: example: example: exampl
<repository-server-password-encrypted>true</repository-server-password-encrypted><br><repository-server-designated-user>tw_author</repository-server-designated-user>
<repository-server-designated-password>fZN75qYgnZ110MCV80AAhA--</repository-server-designated-password>
<repository-server-designated-password-encrypted>true</repository-server-designated-password-encrypted>
<repository-server-interval>5</repository-server-interval>
```
The name and port of your Process Center host are defined in the <repository-server-url> element.

- 4. Copy the <repository-server-url> element and any other lines that contain elements that you want to change to the [Lombardi home]/process-server/config/100Custom.xml file.
- 5. Change the value of <repository-server-url> to the name and port of the Process Center host to which you want to connect, using the following syntax: http://[process-center-host-name]:[port]. Use merge="replace" in the 100Custom.xml file as shown in the following example:

```
<repository-server-url 
merge="replace">[http://process-center-host-name:port]/ProcessCenter<repository-server-url>
```
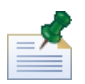

To learn more about the merge options that you can use in the 100Custom. xml file, see [Changing](#page-42-1) [Lombardi server properties](#page-42-1).

6. You can also change the following elements:

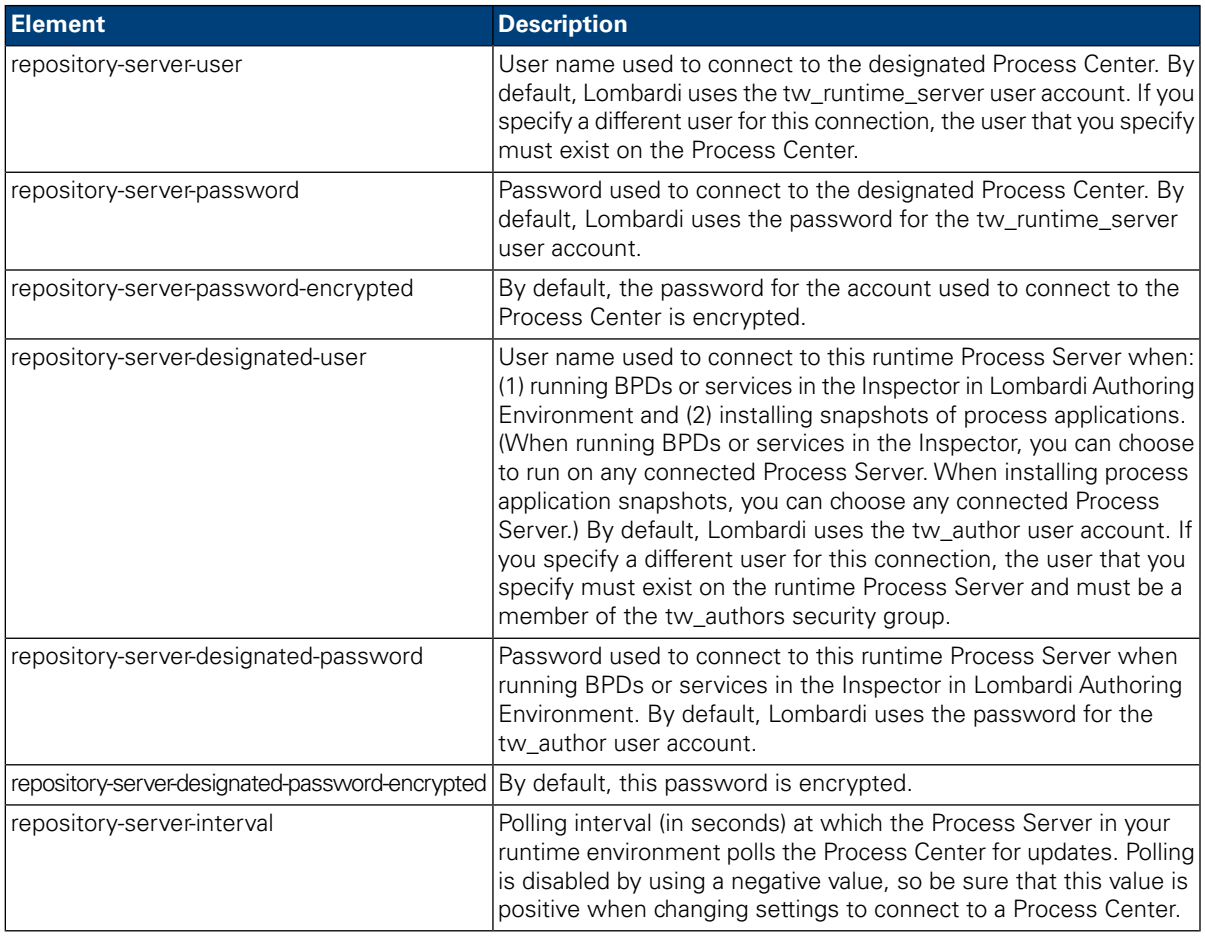

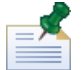

See [Encrypting passwords](#page-37-0) for more information about encrypting passwords.

7. The contents of your 100Custom. xml file should look like the following example when you are finished with your edits. In the following example, we're specifying a Process Center Server and changing the password for the the default user account (tw\_runtime\_server) used to connect to that server:

```
<properties><br><common merge="mergeChildren"><br><server merge="mergeChildren"><br><repository-server-url merge="replace">[http://process-center-host-name:port/ProcessCenter]</repository-server-url><br><repository-server-password mer
//server><br></common><br></properties>
```
- 8. Save your changes.
- 9. Start Lombardi Process Server (see [Starting and stopping Lombardi servers\)](#page-31-1).

## <span id="page-45-0"></span>**Changing the Process Server environment type**

During development in Lombardi Authoring Environment, process authors can set environment-specific variables for each process application. These variables enable process authors to define values for each type of environment in which a process will run. The environment type that you select during installation establishes the type of environment in which this server resides and thus the environment variable values that apply to this server. Although Lombardi Installer only supports four environment types (development, test, staging, and production), you can specify a custom environment type for your Process Server in the configuration properties using the following procedure.

To change the environment type for the Process Server:

- 1. Stop Lombardi Process Server (see [Starting and stopping Lombardi servers\)](#page-31-1).
- 2. Open the [Lombardi home]/process-server/config/system/99Local.xml file in a text editor.
- 3. Copy the following element to the [Lombardi\_home]/process-server/config/100Custom.xml file:

```
 <environment-type>TEST</environment-type>
```
4. Change the value of the <environment-type> element to the desired type. Use merge="replace" in the 100Custom.xml file as shown in the following example:

```
 <environment-type merge="replace">STAGING</environment-type>
```
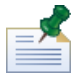

To learn more about the merge options that you can use in the 100Custom.xml file, see [Changing](#page-42-1) [Lombardi server properties](#page-42-1).

5. The contents of your 100Custom.xml file should look like the following example when you are finished with your edits:

```
<properties>
    <common merge="mergeChildren">
        <environment-type merge="replace">STAGING</environment-type>
    \langle common\rangle</properties>
```
- <span id="page-45-1"></span>6. Save your changes.
- 7. Start Lombardi Process Server (see [Starting and stopping Lombardi servers\)](#page-31-1).

## **Running a Process Server without a Performance Data Warehouse**

You might find a situation when you want to run Lombardi Process Server without connecting to a Performance Data Warehouse. You can disconnect the Performance Data Warehouse communication by changing a setting in the Lombardi properties files. Disconnecting the Performance Data Warehouse communication enables you to work in the Process Server without seeing connection errors.

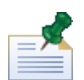

If you disconnect, you will not be able to track data required for reports and optimization.

- 1. Open the [Lombardi home]/process-server/config/100Custom.xml file in a text editor.
- 2. Add the following elements to merge with the other properties files:

```
<common> <performance-data-warehouse-communication> <enabled
merge="replace">false</enabled> </performance-data-warehouse-communication>
  </common>
```
<span id="page-46-0"></span>3. Restart Lombardi Process Server. Communication between the Performance Data Warehouse and the Process Server is now disabled. Any tracking you have set up will not occur during the time that the communication is down.

## **Preventing XSS vulnerability**

Cross-site scripting (XSS) is a type of computer security vulnerability typically found in Web applications that allow a malicious Web user to inject code, such as HTML and client-side scripts, into Web pages viewed by other users. Attackers can exploit cross-site scripting vulnerability to avoid security access controls.

The <escape-user-input> property in the

[Lombardi\_home]/process-server/config/system/00Static.xml configuration file prevents a user who is working in Lombardi Process Portal or Lombardi Process Admin Console from executing Java™ script that is embedded in the URLs and might cause a security risk.

The <escape-user-input> property can have one of two values:

<span id="page-46-1"></span>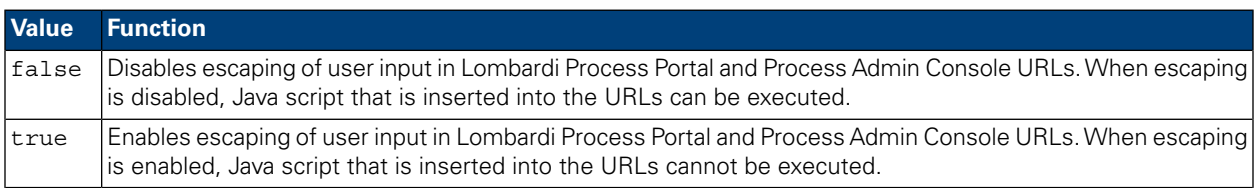

## **Allocating Async and Sync threads**

Separate pools of threads are available for running Undercover Agents (UCAs) and processes (BPDs) in designated Asynchronous and Synchronous queues. To control the number of threads assigned to executing BPDs, and asynchronous and synchronous UCAs, override the default values set in the [Lombardi\_home]/process-server/config/system/80EventManager.xml system configuration file using the [Lombardi\_home]/process-server/config/100Custom.xml file.

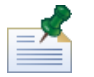

Increasing the number of threads increases the required system resources needed for processing.

See [Changing Lombardi server properties](#page-42-1) for more information about overriding default values in Lombardi configuration files.

## <span id="page-47-0"></span>**Specifying the run-time sender of tasks**

When a task is generated at run time and sent to the assigned participant, the task sender is the tw admin user. For example, the **Sent From** field in Lombardi Process Portal displays this user name.

```
The default task sender is set in the
[Lombardi_home]/process-server/config/system/99Local.xml file.
```
To specify another sender for run-time tasks:

1. Open the [Lombardi home]/process-server/config/100Custom.xml file in a text editor, and then add the following code block inside the <common> element of the file:

```
<common merge="mergeChildren">
      <user-to-create-task 
merge="replace">[custom_task_sender_name]</user-to-create-task>
   </common>
```
- 2. For the custom task sender name, specify the appropriate user name and then save your changes.
- 3. Restart the Lombardi server (if you are running a clustered environment, restart all servers in the cluster).

# <span id="page-48-0"></span>**Removing Lombardi components**

If you need to remove Lombardi from your system, the Uninstaller program removes installation files and folders for Lombardi and the embedded application server.

Before you begin:

- Back up any files that you want to preserve.
- If you are running the Lombardi servers as Windows services, first remove the services. Removing services does not remove files; it only removes them from the list of Windows services.
- Remove the Windows service for "IBM WebSphere Application Server v7.0 ProcessCenter01".
- 1. Run the Uninstaller program, [Lombardi\_home]\uninstall\uninstall.bat. You can do this by executing it from a Command Prompt window or by double-clicking the file in Windows Explorer.
- 2. When the Uninstaller program completes, you might need to remove some installation files manually. For example, if you have a Windows Explorer or Command Prompt window open to a directory in the Lombardi installation directory, the Uninstaller program cannot remove that directory.
- 3. The Uninstaller program does not remove shortcuts from the Start menu, All Programs menu, Quick Launch toolbar, or desktop. Remove these shortcuts manually.

# <span id="page-49-0"></span>**Notices and Trademarks**

# <span id="page-49-1"></span>**Notices**

This information was developed for products and services offered in the U.S.A. IBM may not offer the products, services, or features discussed in this document in other countries. Consult your local IBM representative for information on the products and services currently available in your area. Any reference to an IBM product, program, or service is not intended to state or imply that only that IBM product, program, or service may be used. Any functionally equivalent product, program, or service that does not infringe any IBM intellectual property right may be used instead. However, it is the user's responsibility to evaluate and verify the operation of any non-IBM product, program, or service.

IBM may have patents or pending patent applications covering subject matter described in this document. The furnishing of this documentation does not grant you any license to these patents. You can send license inquiries, in writing, to:

*IBM Director of Licensing IBM Corporation North Castle Drive Armonk, NY 10504-1785 U.S.A.*

For license inquiries regarding double-byte character set (DBCS) information, contact the IBM Intellectual Property Department in your country or send inquiries, in writing, to:

*IBM World Trade Asia Corporation Licensing 2-31 Roppongi 3-chome, Minato-ku Tokyo 106-0032, Japan*

The following paragraph does not apply to the United Kingdom or any other country where such provisions are inconsistent with local law:

INTERNATIONAL BUSINESS MACHINES CORPORATION PROVIDES THIS PUBLICATION "AS IS" WITHOUT WARRANTY OF ANY KIND, EITHER EXPRESS OR IMPLIED, INCLUDING, BUT NOT LIMITED TO, THE IMPLIED WARRANTIES OF NON-INFRINGEMENT, MERCHANTABILITY OR FITNESS FOR A PARTICULAR PURPOSE. Some states do not allow disclaimer of express or implied warranties in certain transactions, therefore, this statement may not apply to you.

This information could include technical inaccuracies or typographical errors. Changes are periodically made to the information herein; these changes will be incorporated in new editions of the publication. IBM may make improvements and/or changes in the product(s) and/or the program(s) described in this publication at any time without notice.

Any references in this information to non-IBM Web sites are provided for convenience only and do not in any manner serve as an endorsement of those Web sites. The materials at those Web sites are not part of the materials for this IBM product and use of those Web sites is at your own risk.

IBM may use or distribute any of the information you supply in any way it believes appropriate without incurring any obligation to you.

Licensees of this program who wish to have information about it for the purpose of enabling: (I) the exchange of information between independently created programs and other programs (including this one) and (ii) the mutual use of the information which has been exchanged, should contact:

*Intellectual Property Dept. for WebSphere Software IBM Corporation 3600 Steeles Ave. East Markham, Ontario Canada L3R 9Z7*

Such information may be available, subject to appropriate terms and conditions, including in some cases, payment of a fee.

The licensed program described in this document and all licensed material available for it are provided by IBM under terms of the IBM Customer Agreement, IBM International Program License Agreement or any equivalent agreement between us.

Any performance data contained herein was determined in a controlled environment. Therefore, the results obtained in other operating environments may vary significantly. Some measurements may have been made on development-level systems and there is no guarantee that these measurements will be the same on generally available systems. Furthermore, some measurements may have been estimated through extrapolation. Actual results may vary. Users of this document should verify the applicable data for their specific environment.

Information concerning non-IBM products was obtained from the suppliers of those products, their published announcements or other publicly available sources. IBM has not tested those products and cannot confirm the accuracy of performance, compatibility or any other claims related to non-IBM products. Questions on the capabilities of non-IBM products should be addressed to the suppliers of those products.

All statements regarding IBM's future direction or intent are subject to change or withdrawal without notice, and represent goals and objectives only.

This information contains examples of data and reports used in daily business operations. To illustrate them as completely as possible, the examples include the names of individuals, companies, brands, and products. All of these names are fictitious and any similarity to the names and addresses used by an actual business enterprise is entirely coincidental.

#### COPYRIGHT LICENSE:

This information contains sample application programs in source language, which illustrate programming techniques on various operating platforms. You may copy, modify, and distribute these sample programs in any form without payment to IBM, for the purposes of developing, using, marketing or distributing application programs conforming to the application programming interface for the operating platform for which the sample programs are written. These examples have not been thoroughly tested under all conditions. IBM, therefore, cannot guarantee or imply reliability, serviceability, or function of these programs.

Each copy or any portion of these sample programs or any derivative work, must include a copyright notice as follows:

 $\degree$  (your company name) (year). Portions of this code are derived from IBM Corp. Sample Programs.

 $\degree$  Copyright IBM Corp. enter the year or years . All rights reserved.

If you are viewing this information softcopy, the photographs and color illustrations may not appear.

## <span id="page-51-0"></span>**Trademarks and service marks**

IBM, the IBM logo, and ibm.com are trademarks or registered trademarks of International Business Machines Corporation in the United States, other countries, or both. If these and other IBM trademarked terms are marked on their first occurrence in this information with a trademark symbol ( $\textcircled{}$  or ™), these symbols indicate U.S. registered or common law trademarks owned by IBM at the time this information was published. Such trademarks may also be registered or common law trademarks in other countries. A current list of IBM trademarks is available on the Web at "Copyright and trademark information" at <http://www.ibm.com/legal/copytrade.shtml>.

Linux is a registered trademark of Linus Torvalds in the United States, other countries, or both.

Microsoft and Windows are trademarks of Microsoft Corporation in the United States, other countries, or both.

UNIX is a registered trademark of The Open Group in the United States and other countries.

Java and all Java-based trademarks and logos are trademarks of Sun Microsystems, Inc. in the United States, other countries, or both.

Other company, product, or service names may be trademarks or service marks of others.